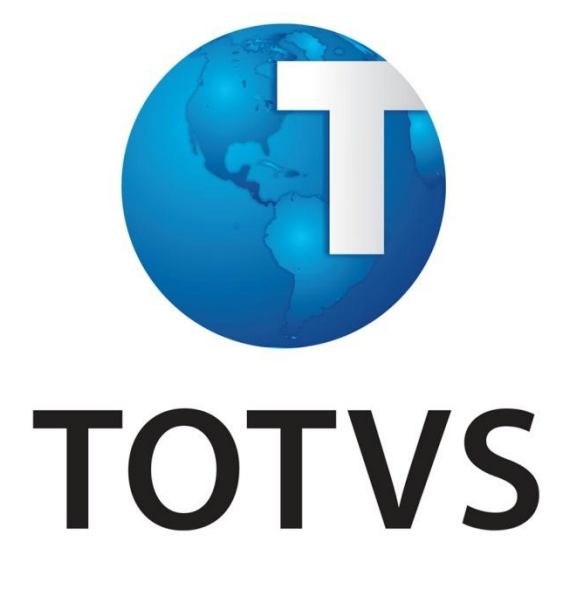

# **Manual de Integração**

**HCM X TSA**

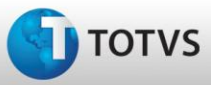

# Manual de Integração

# **Sumário**

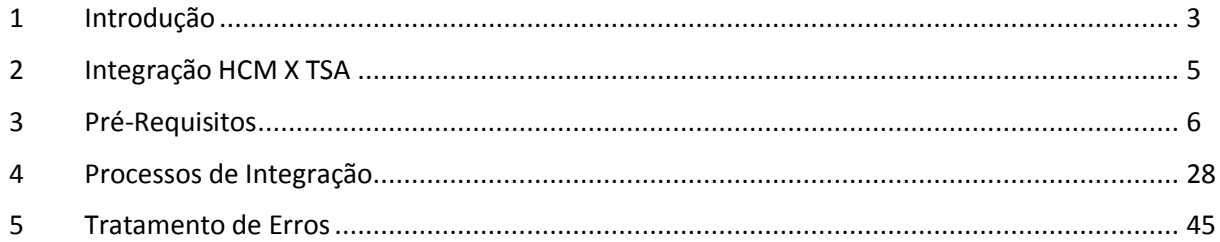

# <span id="page-2-0"></span>**1 Introdução**

*i*DATASUL - Manual de Integrações

# **Introdução Integração HCM x Controle de Acesso TOTVS (TSA)**

# **Visão Geral**

Essa integração viabiliza a comunicação de dados entre o HCM e o Controle de Acesso TOTVS (TSA) por intermédio de mensagens XML.

O aplicativo que publicará e receberá essas mensagens é o Datasul EAI (*Enterprise Application Integration* ou Integração de Aplicações Corporativas).

# **Transações**

Os mapas de integração das transações abaixo encontram-se liberados no Datasul EAI.

# **Folha de Pagamento:**

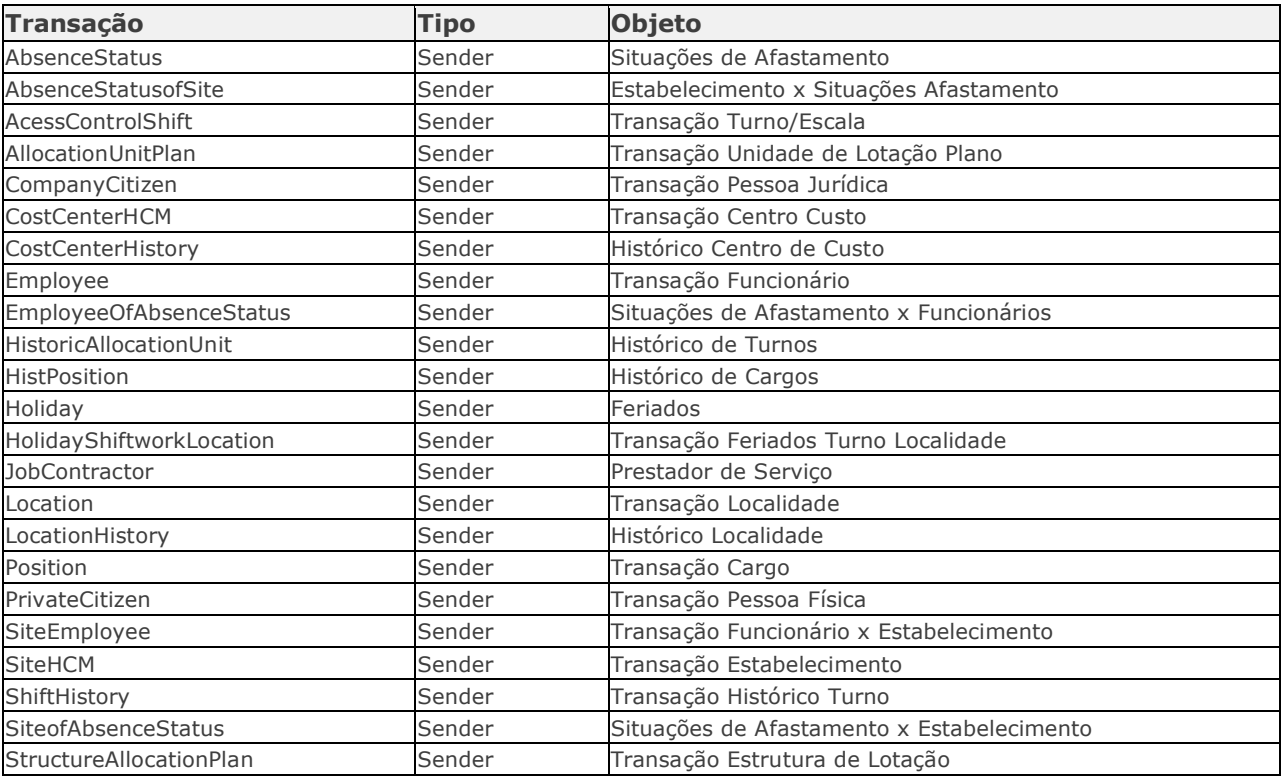

# **Controle de Frequência:**

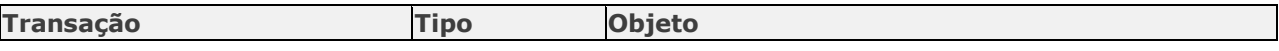

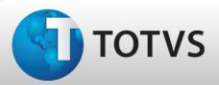

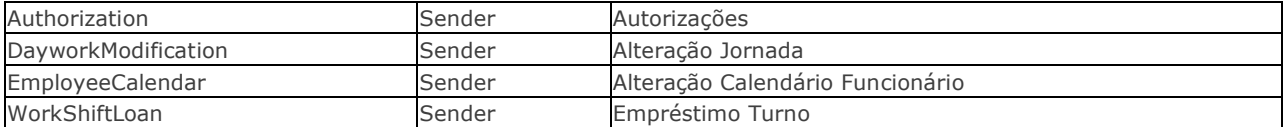

# **Monitor de Integração EAI**

Permite a manutenção da fila de mensagens XML utilizadas na integração assíncrona do EAI. As mensagens assíncronas são mensagens utilizadas para transportar informações entre produtos integrados. Levam esse nome pois não são simultâneas e não possuem ritmo regular e definido.

As mensagens visualizadas no Monitor são filtradas de acordo com seu destino, estado de processamento, tipo, transação às quais estão associadas e a data em que foram geradas.

São necessários os seguintes procedimentos para visualizar as mensagens do Monitor de Integração:

- 1 Acessar "Opções" no menu de qualquer módulo do ERP 2;
- 2 Selecionar a opção "Monitor de Integração;

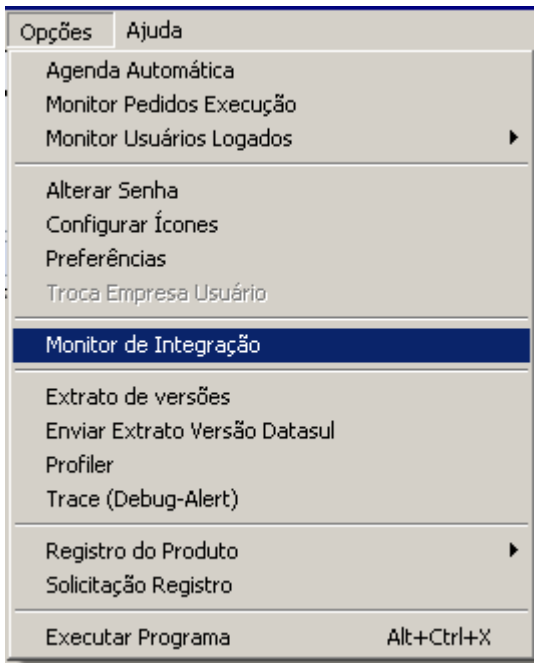

 3 - É apresentada a janela da função Monitor de Integração (EAI9999), onde é possível selecionar o estado de processamento da mensagem desejada. Para seleção, são apresentadas as seguintes opções:

- **Não processada**: quando selecionada, somente são apresentadas as mensagens não manipuladas no sistema de destino.
- **Erro**: quando selecionada, somente são apresentadas mensagens que o sistema de destino encontrou algum problema ao recuperá-las da fila.
- **Processada**: quando selecionada, somente são apresentadas as mensagens processadas com sucesso no sistema de destino.

## **Nota**

- Para mais detalhes relacionados aos procedimentos do aplicativo Datasul EAI, acessar o Manual de Referência do EAI, em especial a função Monitor de Integração.

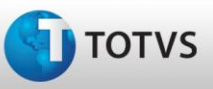

<span id="page-4-0"></span>*i*DATASUL - Manual de Integrações

# **Integração HCM x Controle de Acesso TOTVS (TSA)**

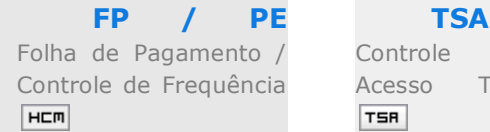

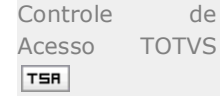

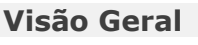

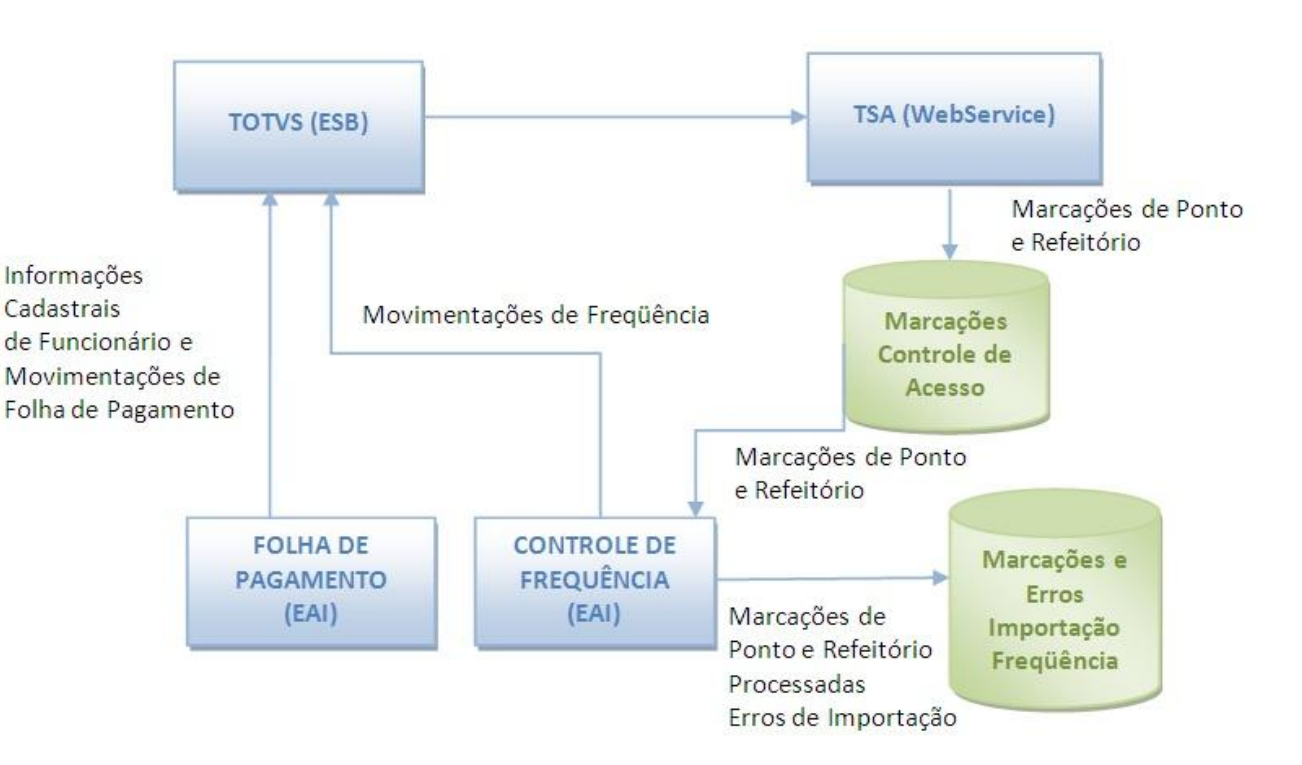

O objetivo é integrar os módulos de Folha de Pagamento e Controle de Frequência do produto HCM ao TOTVS Segurança e Acesso (TSA), para permitir controlar o acesso dos funcionários por meio do horário de trabalho, horas extras, troca de turno e situações de afastamento. Também receber as marcações feitas em dispositivos de ponto adaptados à Portaria 1510 e dispositivos de refeição.

Essa integração é necessária quando são utilizados os módulos de Folha de Pagamento e Controle de Frequência do HCM e for adquirido o Controle de Acesso da TOTVS (TSA).

A importância dessa integração é que, conforme determinação da Portaria 1510, os dispositivos de ponto não podem mais impedir a entrada do funcionário por qualquer razão, então o controle será realizado pelo acesso.

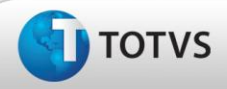

A integração poderá ser efetuada executando os processos normais de folha como, por exemplo, cadastro de funcionário, transferência, alteração de histórico etc. A partir desse momento, as informações são atualizadas no TSA on-line.

# **Pré-Requisitos da Integração dos Produtos**

Mais informações podem ser obtidas em [Pré-Requisitos para a Integração HCM x TSA.](file:///C:\TFS\Datasul\Fontes_Doc\Inovacao\V11\docs\pt\foundation\procedimento\dochtm\dtsul\integracoes\s_pre_requisito_hcm_tsa.html)

# **Processos de Integração**

Mais informações podem ser obtidas em **Processos de Integração**.

# <span id="page-5-0"></span>**3 Pré-Requisitos**

*i*DATASUL - Manual de Integrações

# **Pré-Requisitos para a Integração HCM x TSA**

# **Instalação e configuração do TSA**

 A instalação e inicialização do TSA devem ter sido realizadas. O instalador do TSA está disponível no portal do suporte.[\(http://suporte.totvs.com/\)](http://suporte.totvs.com/)

**Configuração do EAI**

- **1.** Pra que o EAI publique as mensagens é necessária a configuração destas transações no Monitor do EAI.
- **2.** Para acessar o Monitor EAI, no Datasul 11, pode-se executar CTRL+ALT+X e informar queue\_monitor.
- **3.** No Monitor EAI acessar o ícone Configuração, localizado no canto superior esquerdo.

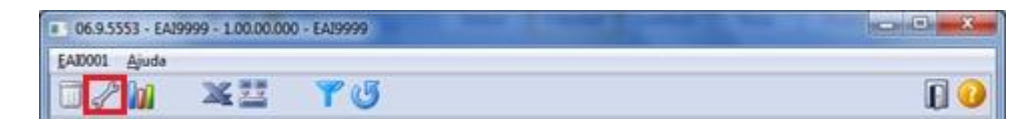

**4. Importante**: Para os ambientes que não possuem integrações via EAI, deverá ser executado um wizard para a configuração do EAI. Caso o EAI já esteja configurado para integrações com outros produtos é necessário desconsiderar dos passos 5 a 16 e seguir os demais.

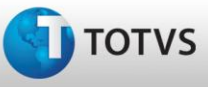

**5.** Para configurar o ambiente ao acessar a tela abaixo pressione OK na mensagem.

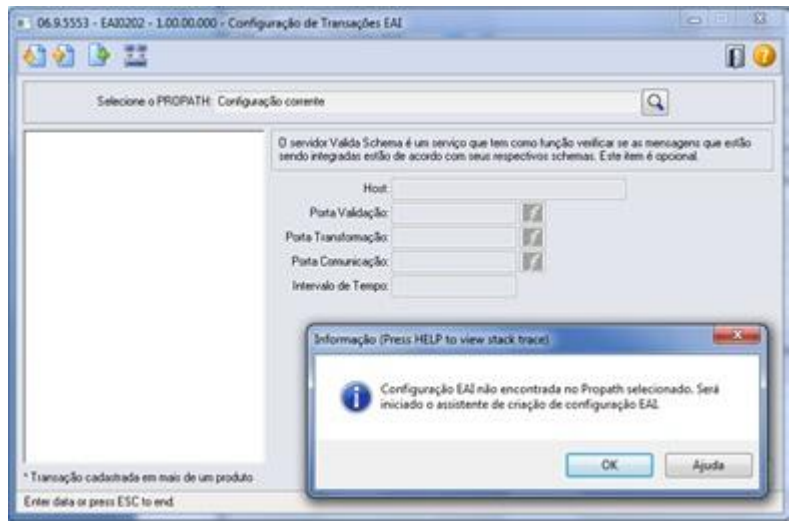

**6.** No assistente de criação de configuração do EAI, pressione "Avançar".

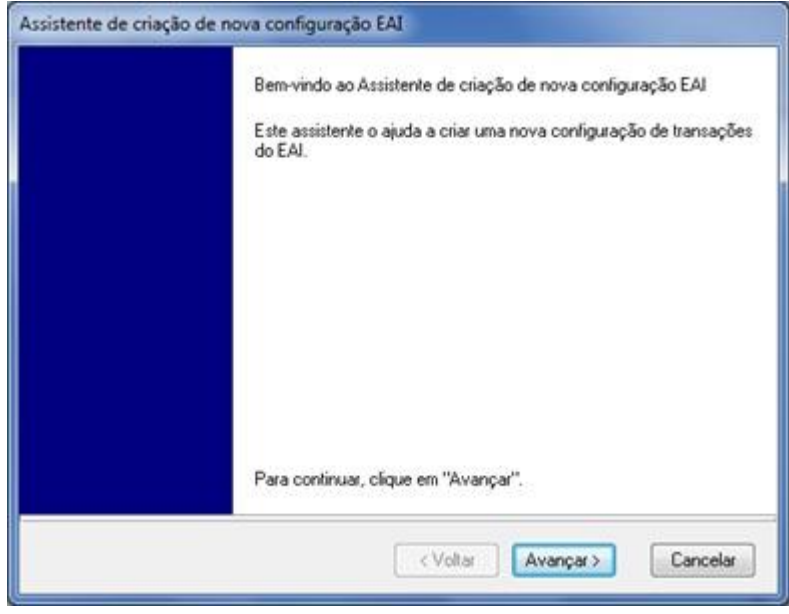

**7.** Informar o caminho e o arquivo ini do ambiente Datasul. Através do botão pesquisa o arquivo poderá ser selecionado o arquivo.

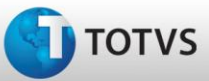

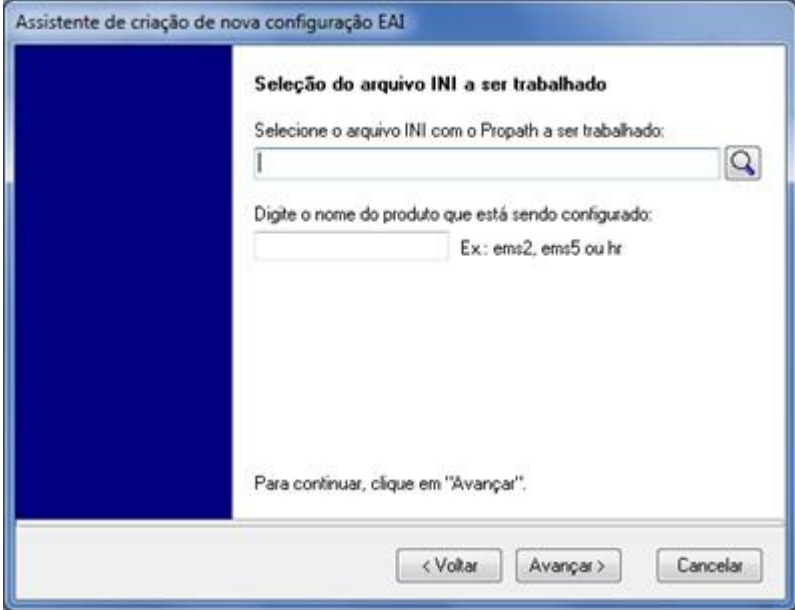

**8. Dica:** para verificar qual é o diretório que está o arquivo ini consulte o propath do ambiente e acesse a pasta [\\servidor\ERP.](file:\\servidor\ERP) Dentro desta pasta terá uma pasta de scripts que conterá o arquivo ini. Abaixo exemplo de diretório onde se encontra o arquivo.

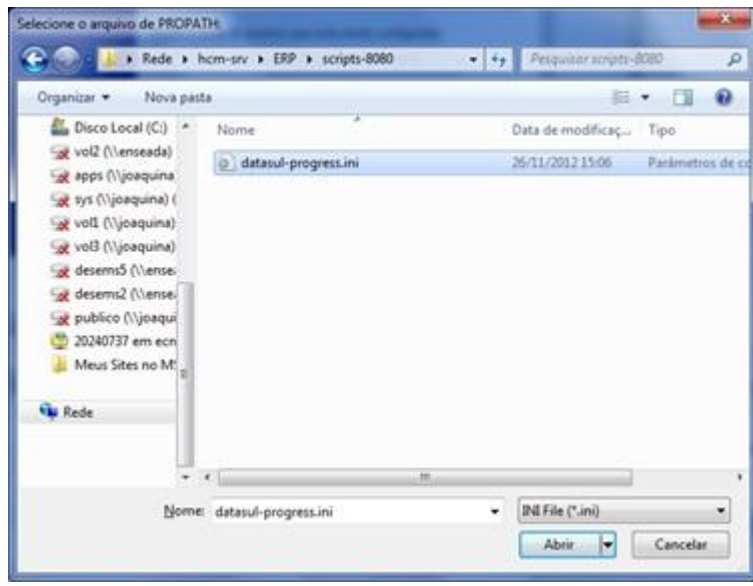

**9.** Informar o nome do produto a ser configurado. No caso desta integração "hr".

Este

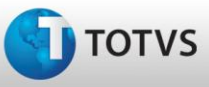

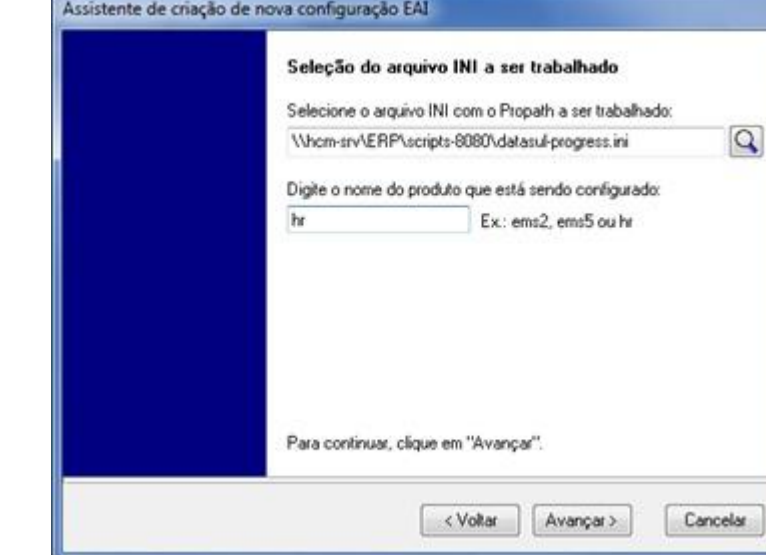

**10.** Informar o diretório de destino do arquivo de configuração EAI. O diretório poderá ser definido pelo cliente. Abaixo está um exemplo. A pasta definida deverá estar criada no ambiente do cliente. Após informar o diretório pressionar o botão Avançar.

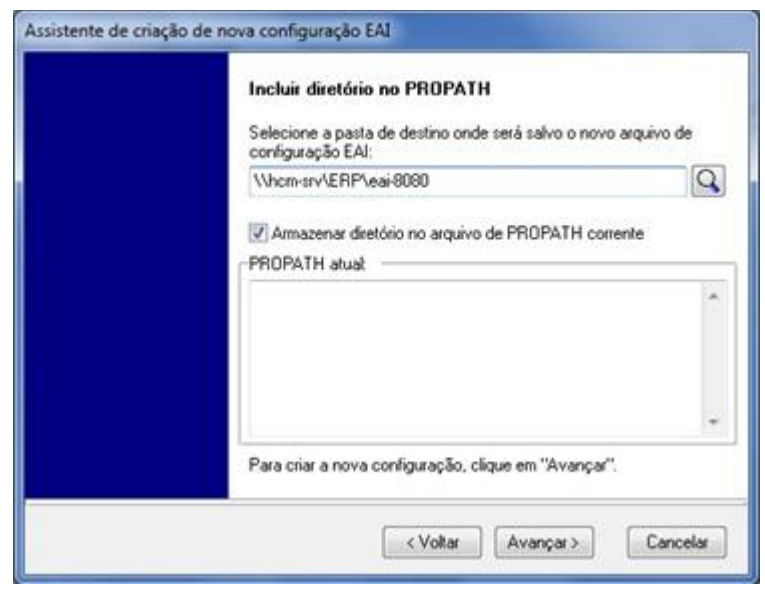

**11.** Será demonstrada a mensagem abaixo. Deverá ser pressionada a opção "Sim" para continuar o processo de configuração.

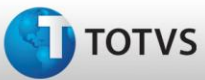

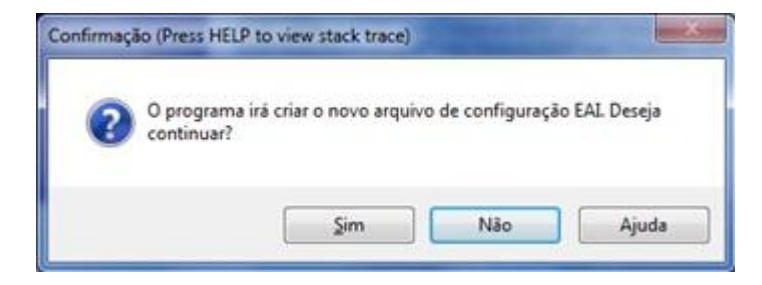

**12.** Após seguir estes passos o assistente finaliza e é necessário reiniciar a sessão conforme mensagem mais abaixo.

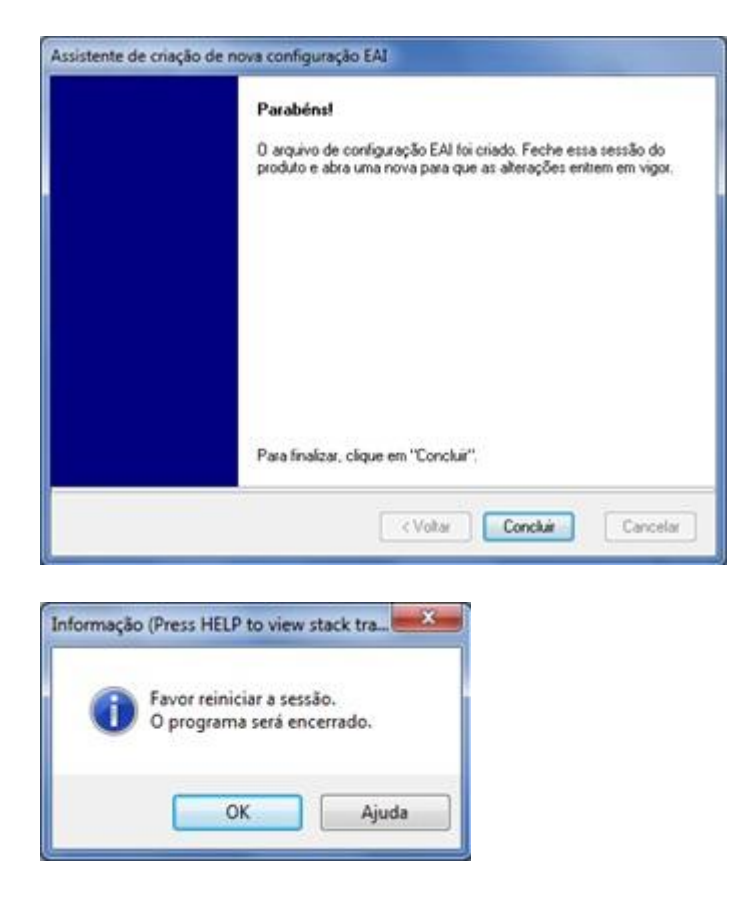

**13.** Conforme demonstrado nas telas abaixo é criado o arquivo eai-config.xml e esta pasta é incluída no propath do ambiente.

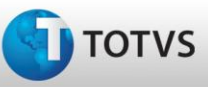

# **Manual de Integração**

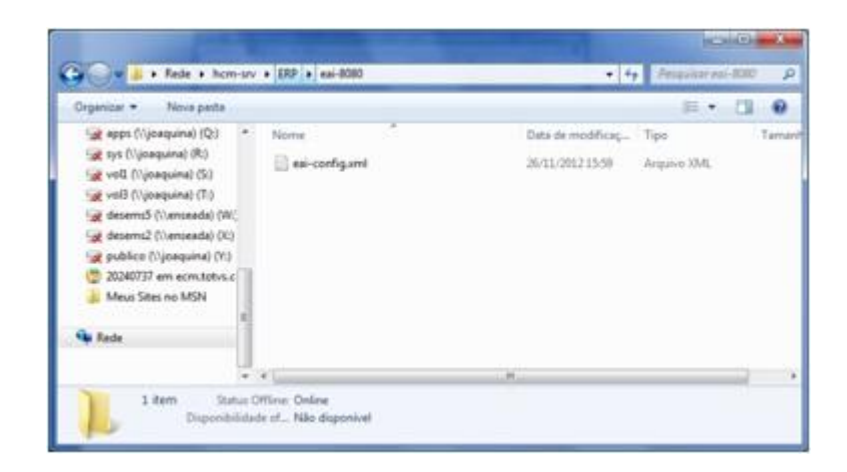

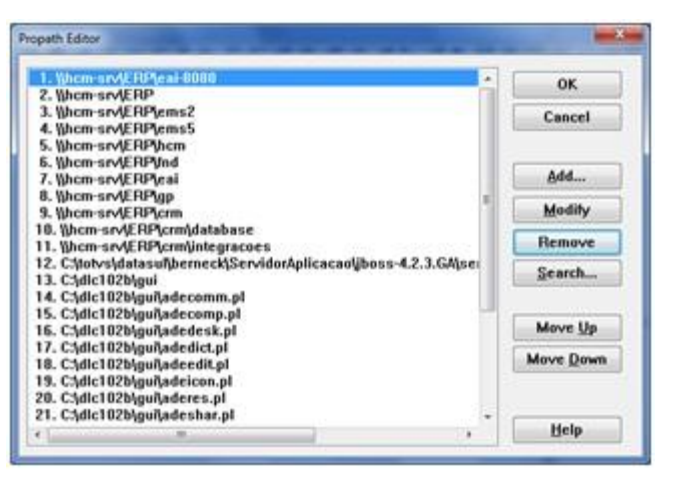

**14.** Acessar novamente o programa queue\_monitor (CTRL+ALT+X) e selecionar a opção Configuração. Conforme demonstrado abaixo o produto hr foi criado. O próximo passo é criar uma aplicação.

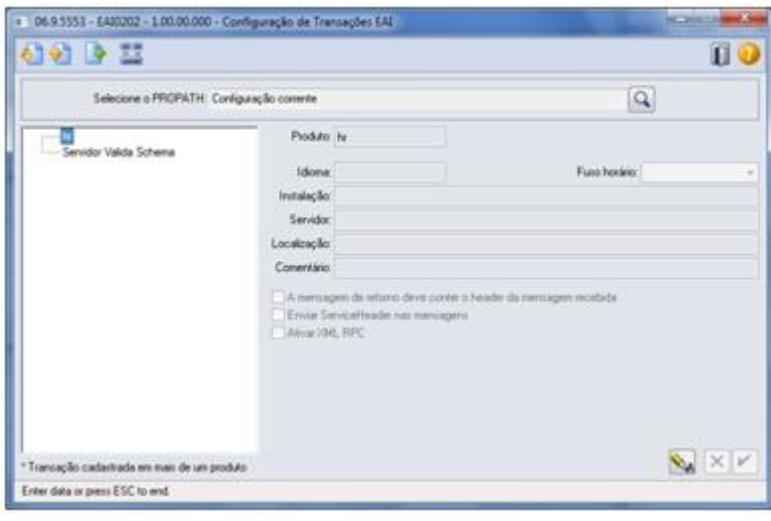

iedade da TOTVS. Todos os

SO<sub>3</sub>

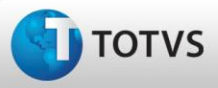

**12 Manual de Integração**

 **HCM X TSA** 

**15.** Para criar uma aplicação é necessário pressionar o botão direito do mouse e selecionar nova aplicação. Informar o nome da aplicação como "assinc". Selecionar "Verbose" para o campo Nível de Log e confirmar o registro pressionando o botão "Confirmar".

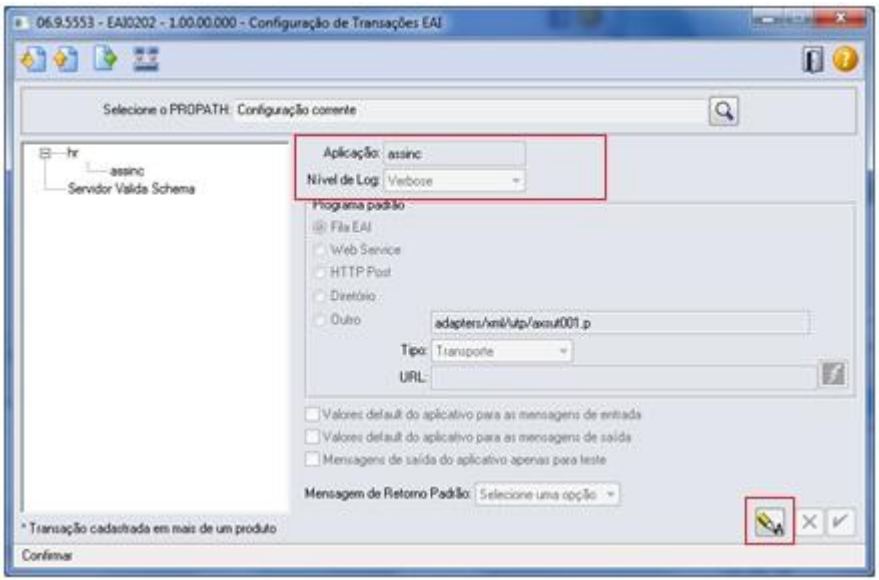

**16.** Para incluir as transações selecionar a aplicação assinc pressionar o botão direito e selecionar Nova Transação.

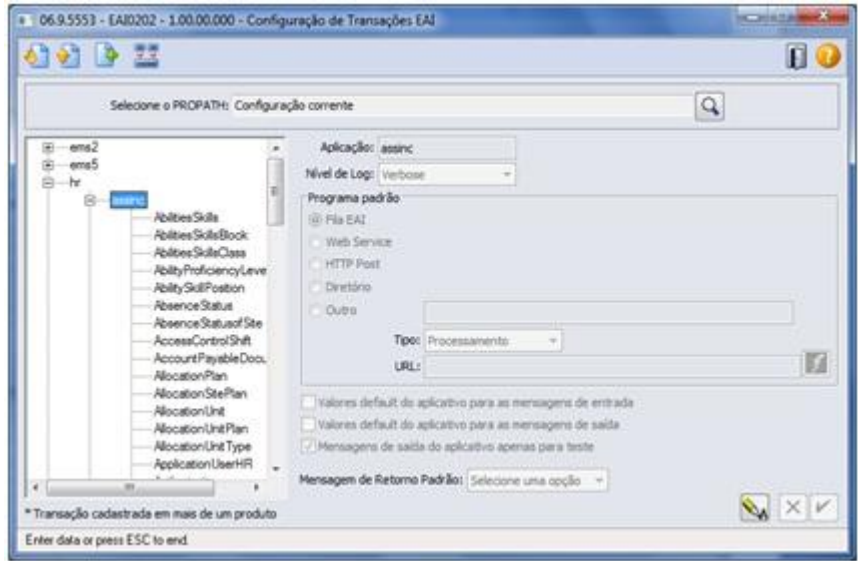

**17.** Os campos da tela a direita do browse serão habilitados para o cadastramento. No campo Transação deverá ser selecionada a transação a ser incluída, após confirmada inclusão através do botão Confirmar (canto inferior direito). As demais informações ficam padrões.

é de pro

da TOTVS. Todos os direitos reservados. ©

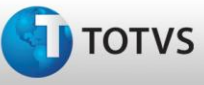

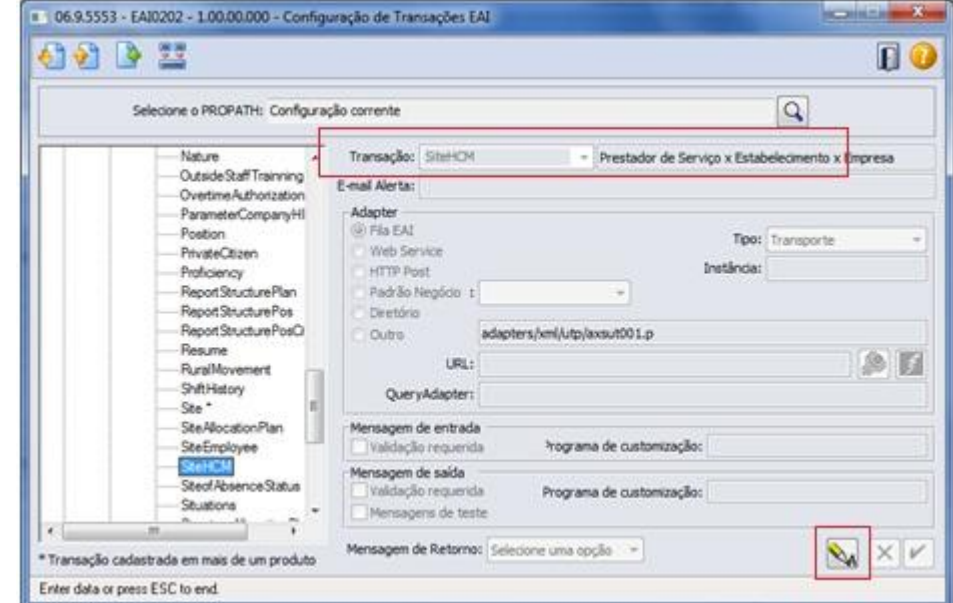

**18.** Todas as transações do quadro abaixo deverão ser incluídas na aplicação assinc, abaixo do produto hr.

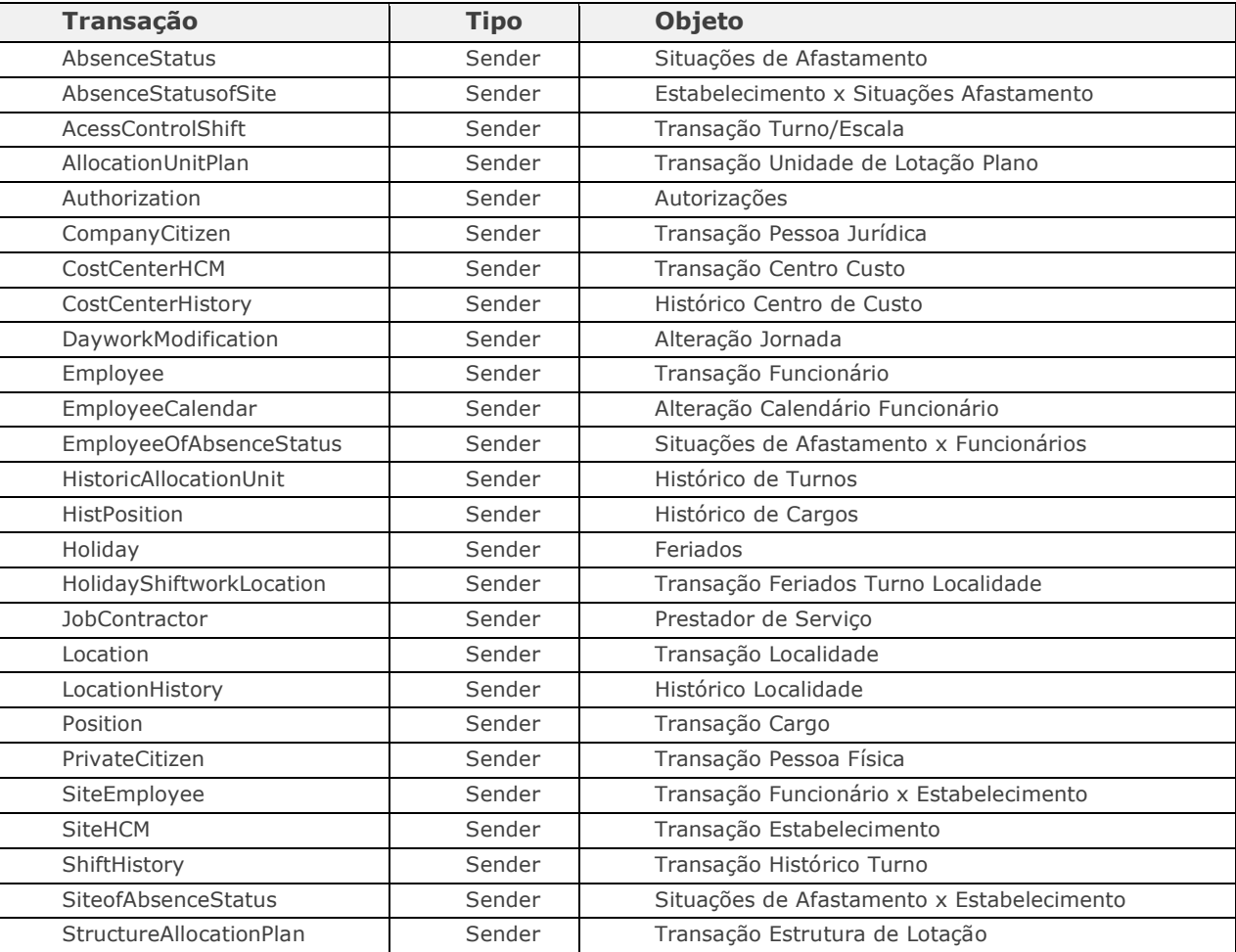

Este

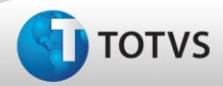

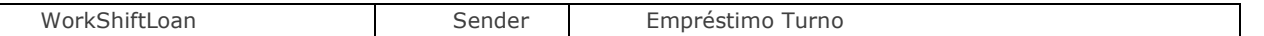

**19. Dica:** Caso as transações não apareçam no campo para selecionar é necessário abrir um chamado para suporte solicitando liberação especial do arquivo transaction.xml (release 11.5.4) e então substituir o arquivo transaction.xml no diretório do produto (binários) pasta eai\xmlinc.

**20.** Após todas as transações serem cadastradas a configuração do EAI estará concluída. Pressionar o botão fechar para sair do programa de Configuração.

# **Instalação e Configuração do ESB**

O ESB é o mecanismo utilizado para a integração entre o HCM e o TSA. O ESB consome as mensagens do banco EAI, transforma as mensagens e entrega ao TSA. A seguir são apresentadas as etapas para instalação e configuração.

**1.** Realizar o download do instalador do ESB na versão 12.3.0 do portal do suporte [\(http://suporte.totvs.com\)](http://suporte.totvs.com/) e realizar a instalação conforme o consultar Guia de Instalação do ESB (diretório de instalação docs\Configuracao de Ambiente\pt).

**2.** Para que seja possível configurar a integração do HCM X TSA no ESB o aplicativo TOTVS Developer Studio deve estar instalado. O TDS é uma ferramenta que possibilita realizar tarefas diferenciadas de administração e desenvolvimento com auxílio de plugins específicos para cada finalidade. O plugin TOTVS | ESB é responsável pela configuração e diagramação do servidor TOTVS | ESB. As instruções para realizar o download e instalação do TDS se encontram no link [http://ds.totvs.com/.](http://ds.totvs.com/) Para a instalação dos plugins seguir as instruções do Manual de Implantação do TOTVS ESB. Antes de baixar o plugin do ESB verificar se os plugins básicos da ferramenta como por exemplo o "Fundação" foram atualizados, caso contrário, executar a instalação.

**3.** A partir da versão 12.3.0 do ESB e 11.5.5 do TOTVS 11 não é mais necessária a configuração de License Server para a utilização da integração HCM X TSA.

**4.** O Diagrama ESB é um mecanismo utilizado pelo ESB para transformar e enviar as mensagens ao TSA. É composto de componentes interligados entre si que irão determinar a origem (no caso desta integração a configuração do banco EAI), as regras de transformação e rota de envio das mensagens (no caso desta integração a configuração dos webservices TSA) para o sistema destino. A TOTVS disponibiliza um diagrama padrão que possui todos os componentes necessários para essa integração, exceto a configuração do banco EAI e o caminho do Webservice do TSA. Portanto, no momento da importação do digrama para o ESB é necessária a configuração da origem e destino das mensagens. Este diagrama encontra-se compactado no diretório dos binários de hcm (prghur\fpp\integr-tsa\hcm\_tsa.zip).

**5.** Necessário descompactar o arquivo "hcm tsa.zip" e copiar a pasta hcm tsa na workspace definida para o TDS. Abaixo um exemplo do diretório de workspace:

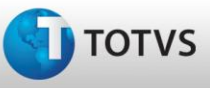

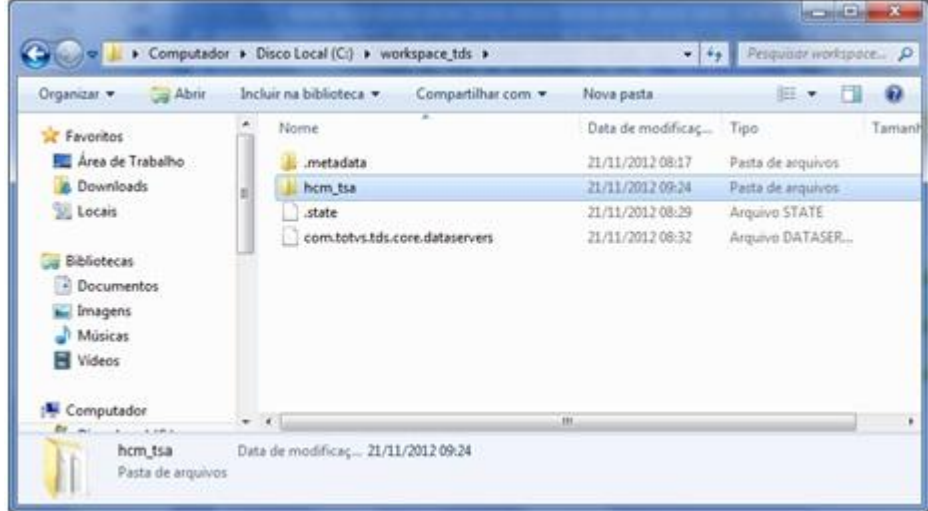

## **6. Importante**

Caso a versão do Datasul seja **11.5.4** a configuração do diagrama ESB será da seguinte maneira.

**a)** Criar um projeto no TDS pressionando o botão direito do mouse na aba ESB Navigator, selecione New e logo após Project.

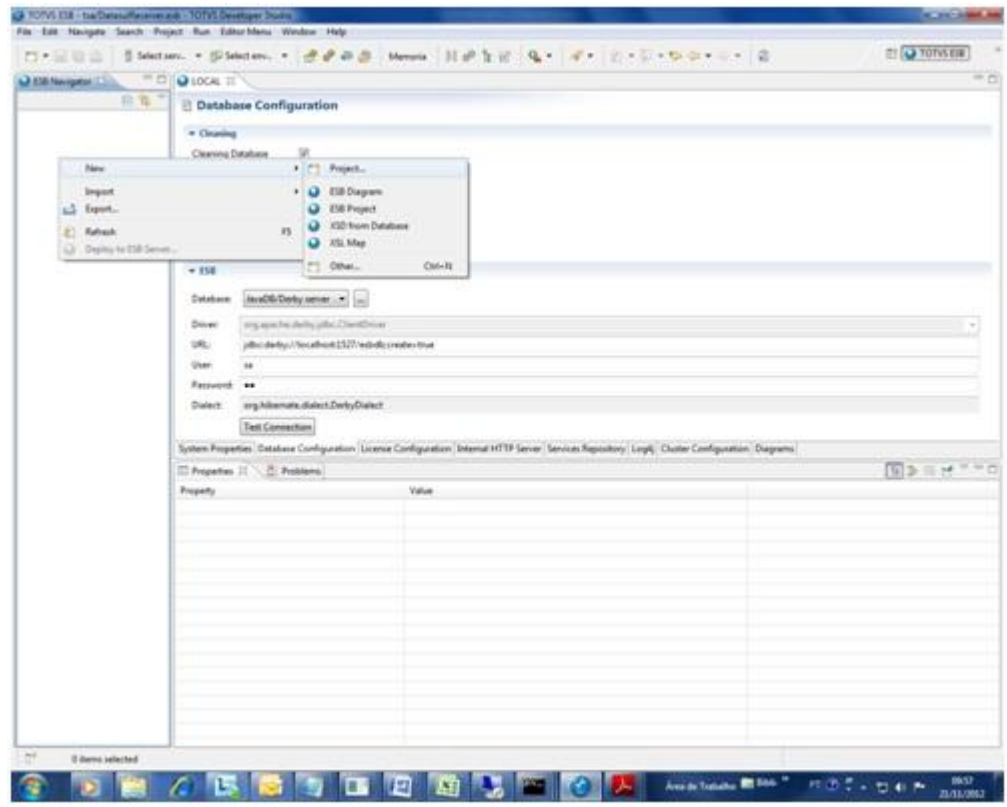

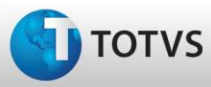

**b)** Na tela abaixo selecionar Project e pressionar o botão Next

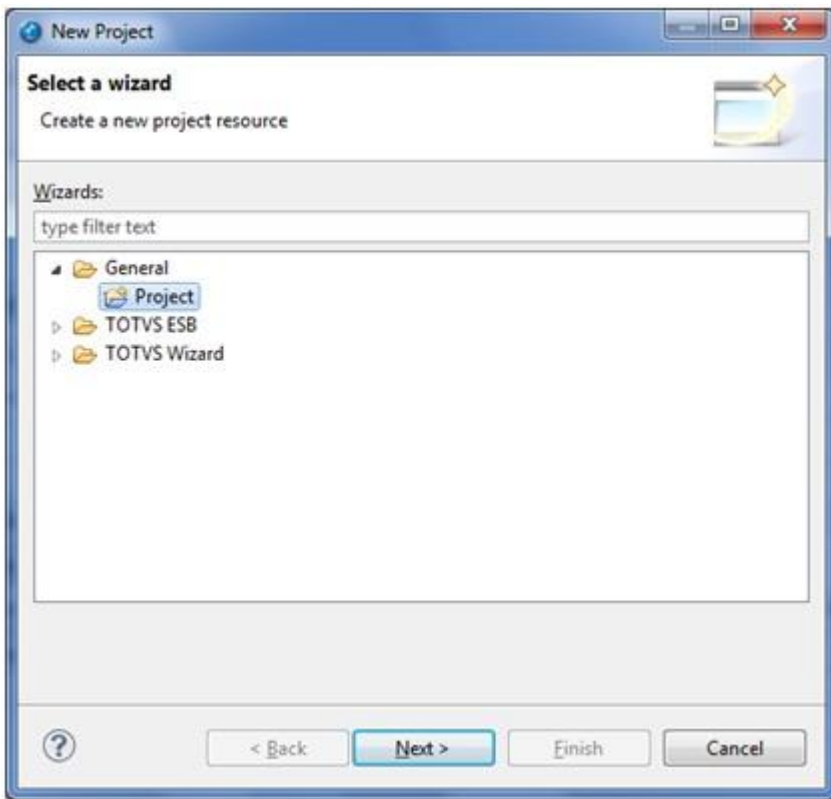

**c)** No campo Project Name informar o hcm\_tsa e pressionar o botão Finish.

Este

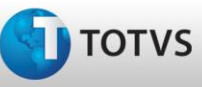

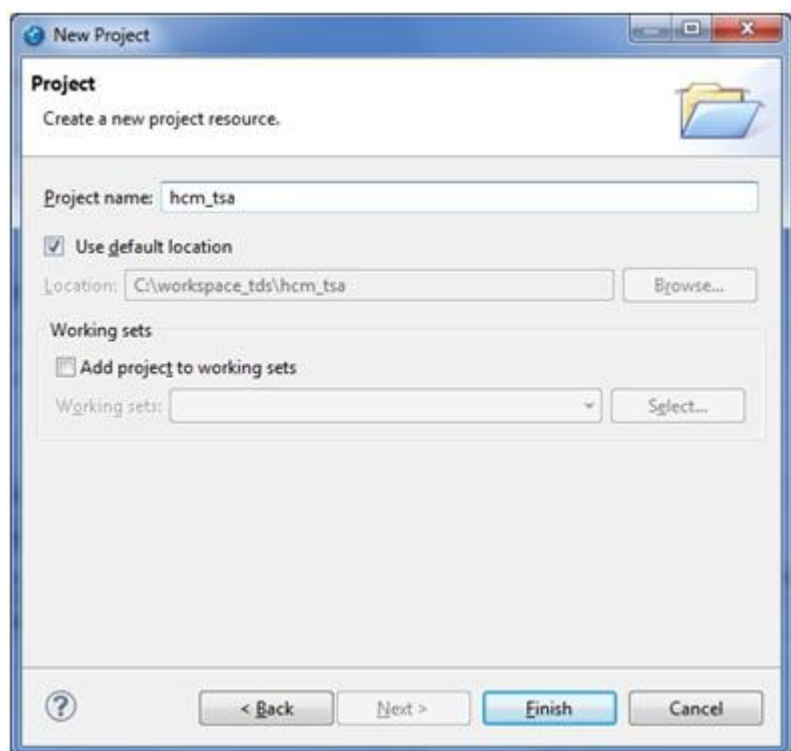

#### **7. Importante**

Caso a versão do Datasul seja **11.5.5** ou superior a configuração do diagrama ESB será realizada importando o diagrama ESB que foi descompactado na Workspace do TDS. O passo a passo para a importação de diagramas ESB encontra-se no "TOTVS ESB - Manual de Importação e Exportação de Diagramas.pdf" no diretório de documentação do produto.

**8. A partir deste momento o projeto é demonstrado na Aba ESB Navigator. Para acessar o diagrama da integração é necessário clicar duas vezes em** *DatasulReceiver.esb*.

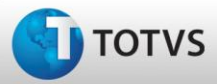

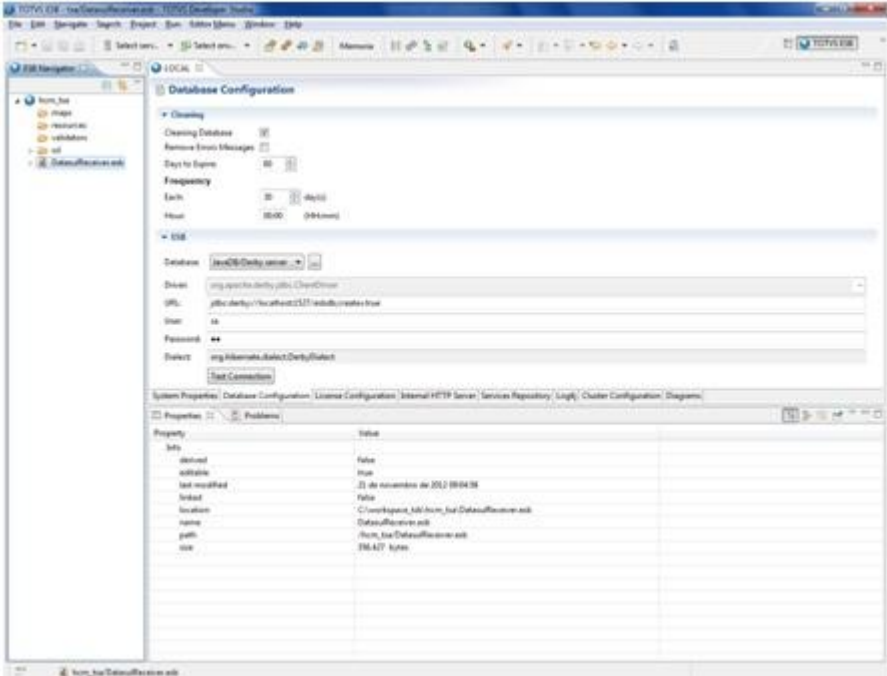

**9.** O componente **DatasulReceiver** contém a configuração do banco EAI que é a origem do consumo das mensagens EAI pelo ESB. Selecionar este componente e na aba **Properties** informar no campo **Database** o banco EAI. Nos campos **Host**, informar o servidor e a porta onde se encontra o banco EAI.

Este

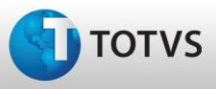

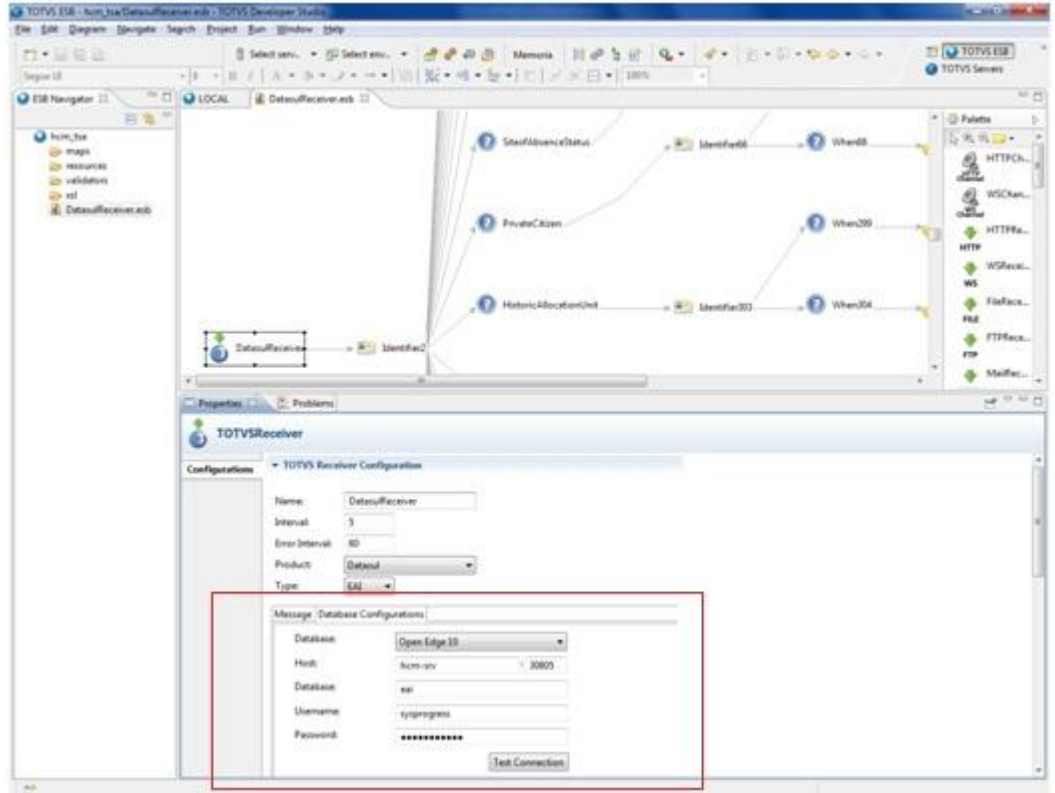

**10.** Caso o banco EAI não esteja configurado com username e password "sysprogress" seguir os seguintes passos:

**a.** Abrir um editor progress conectado no banco EAI.

- **b.** Acessar a opção "Tools", "Data Administration"
- **c.** Na tela de Data Administration, selecione Admin, Security, Edit User List.
- **d.** Na tela Edit User List, clique em Add para adicionar um usuário para o banco de dados.

**e.** Na tela Add User, deve ser criado o usuário "sysprogress". Informar uma senha para este usuário. Após preencher os campos clique em OK.

**f.** Na tela Password Verification, digite novamente a senha do usuário "sysprogress" e clique em OK.

**g.** Na tela Edit User List, clique em OK para finalizar a criação do usuário.

**11.** Verifique se o banco EAI está carregado no ambiente e teste a conexão através do botão**Test Connection**.

**12.** Após esse processo é necessário alterar a URL dos componentes TOTVSSender que são responsáveis pelo envio das mensagens para o TSA. Para isso, clicar com o botão direito do mouse no diagrama DatasulMenssage.esb (aba ESB Navigator) e selecionar a opção Open with e após Text Editor conforme demonstrado abaixo.

da TOTVS, To

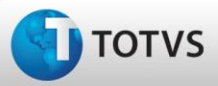

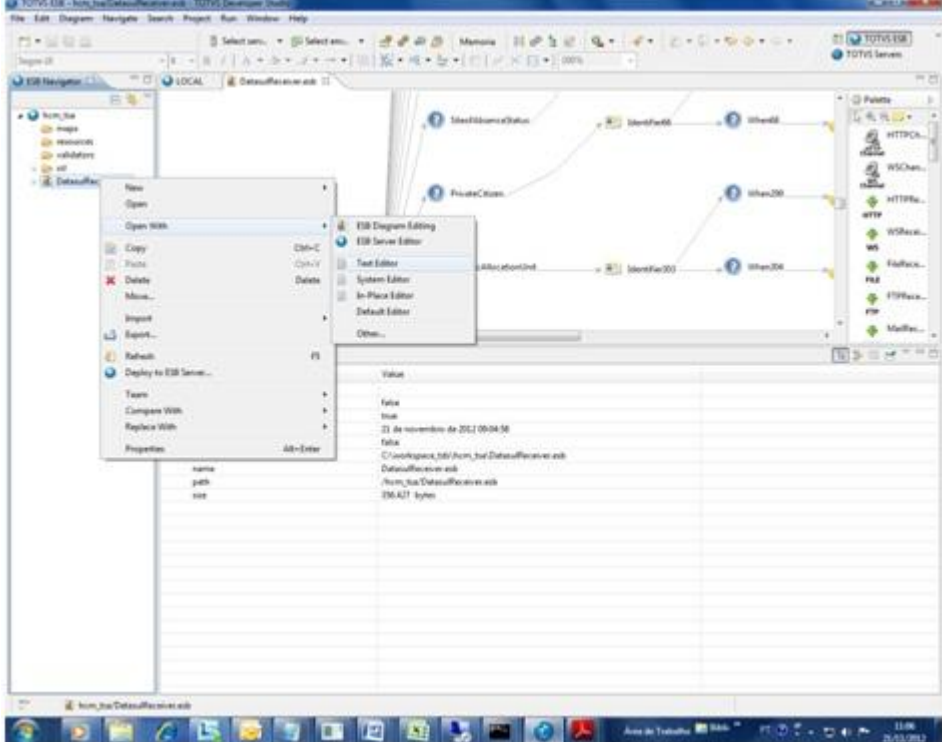

**13.** Posicionar no início do texto da aba DatasulReceiver.esb (centro da janela) e pressionar Crtl + F. Informar a URL padrão do diagrama.

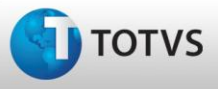

# **Manual de Integração**

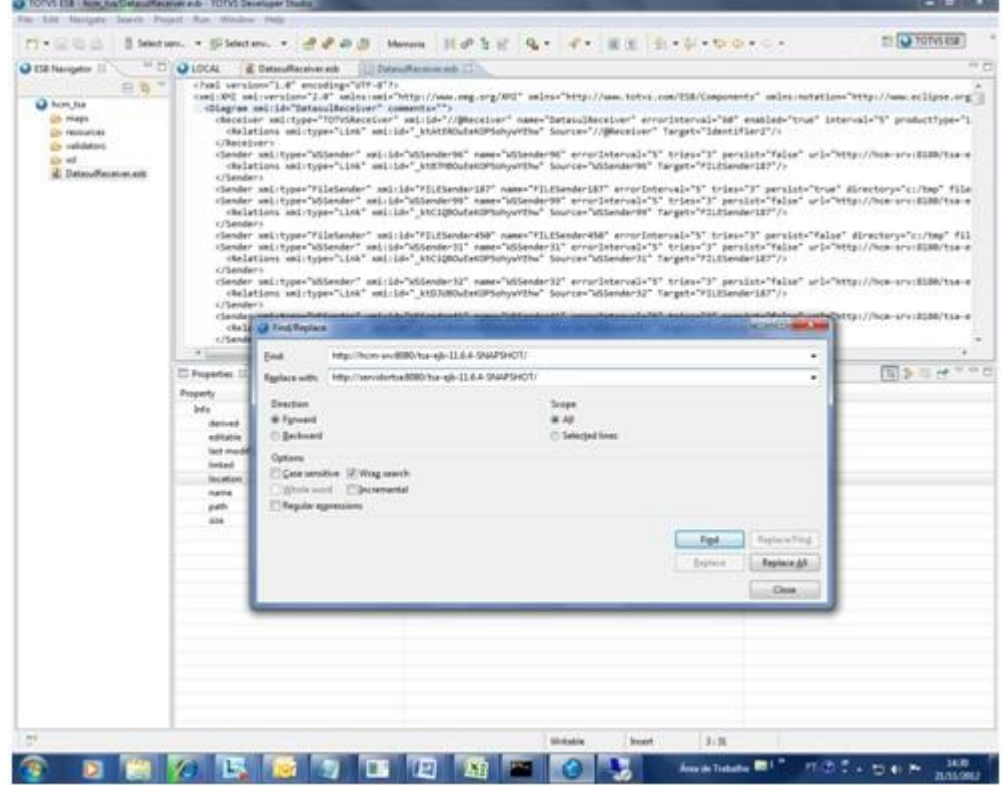

**14. Dica:** para saber a URL dos Webservices do TSA disponibilizado como padrão pela TOTVS acessar um dos componentes TOTVSSender e copiar a URL que está no campo WSDL path sem copiar o nome do WebService conforme demonstrado na tela abaixo. Após copiar essa URL no campo FIND do FindReplace.

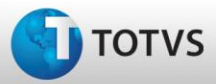

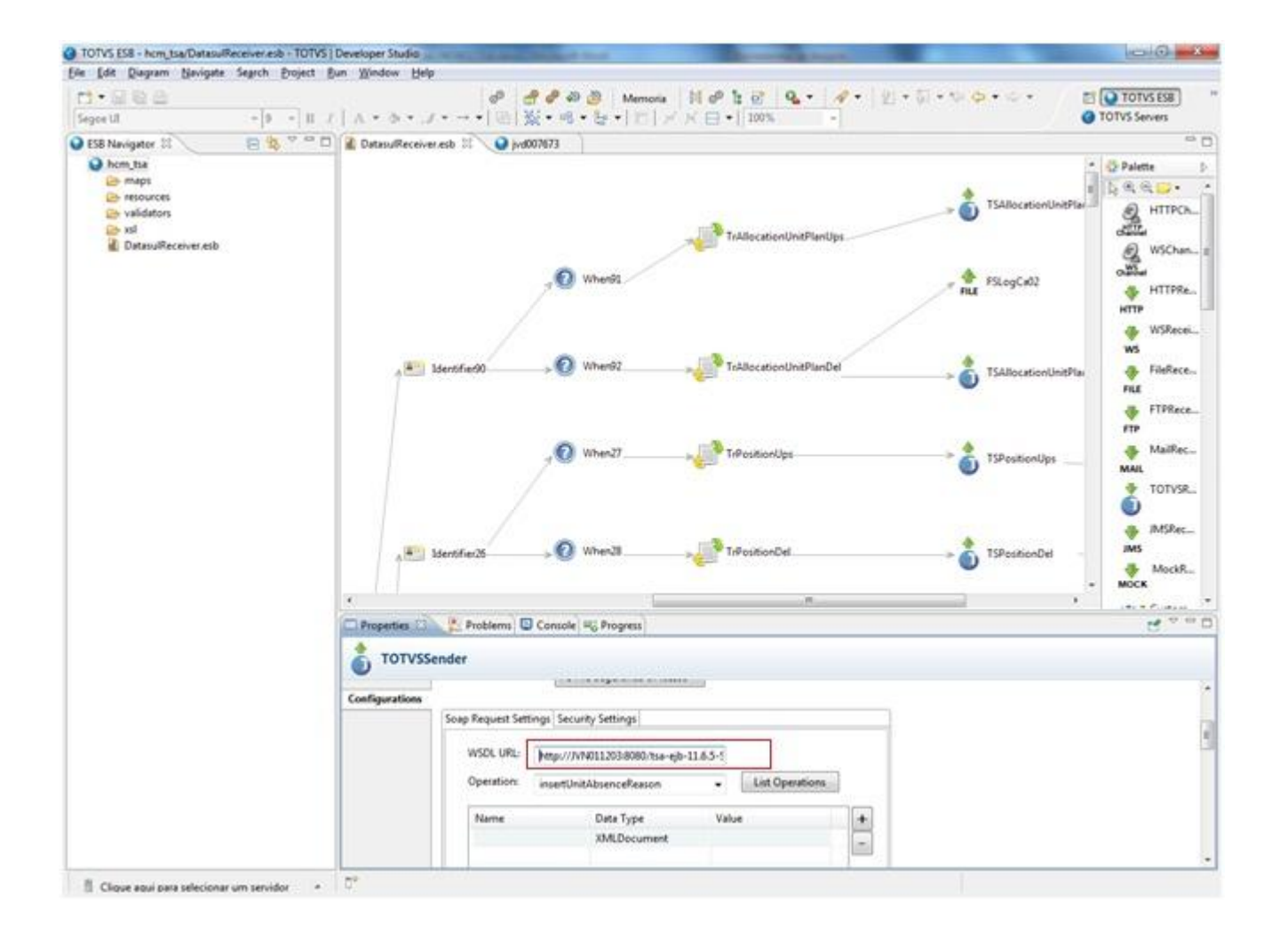

**15. Dica:** para saber qual o endereço dos Webservices do TSA que é necessário parametrizar nos componentes seguir os seguintes passos:

**a)** Acessar o link do TSA sem o "tsa-web" para acessar o Jboss. Após isso, selecionar o link "JBoss Web Services Console".

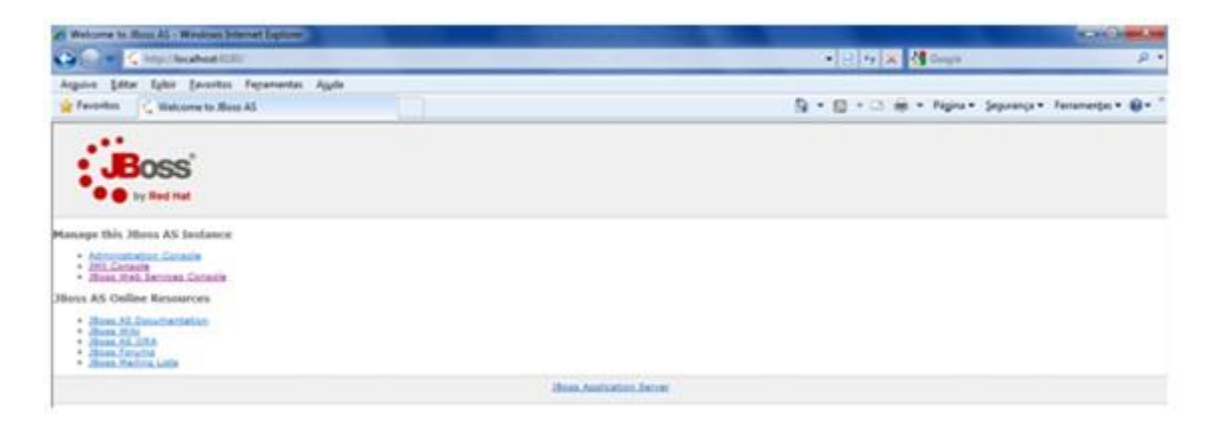

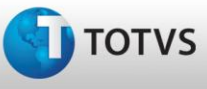

**b)** Na tela do JbossWs acessar o link "View a list of deployed services" para acessar a lista de webservices disponíveis.

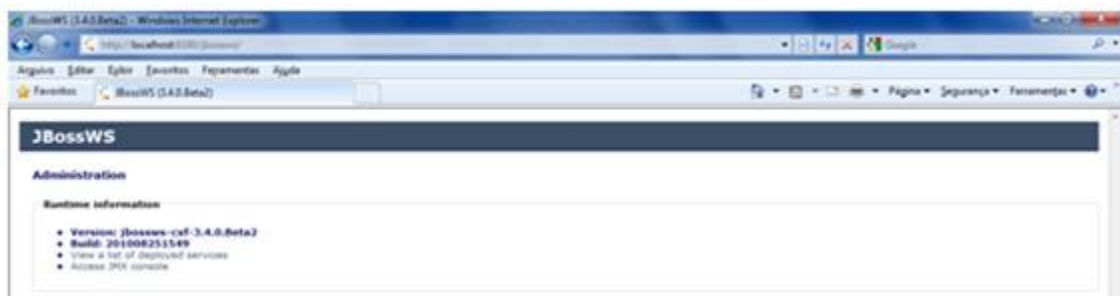

**c)** O endereço que irá ser atualizado nos componentes TOTVSSender do ESB é o que se encontra no campo "EndPoint Address" conforme é demonstrado abaixo no quadro vermelho.

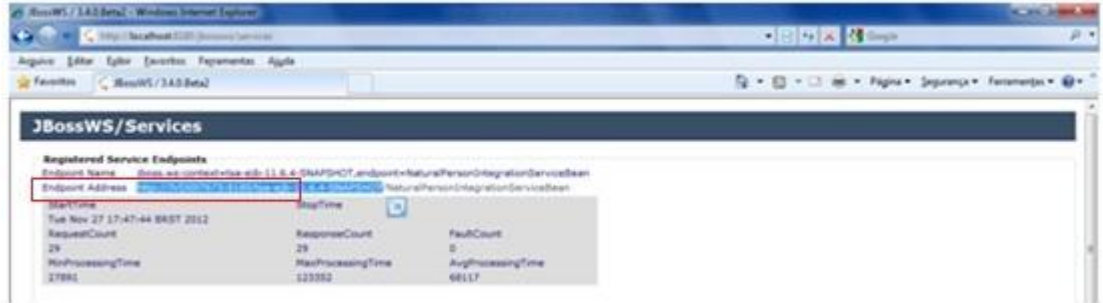

**16.** Finalizando essa etapa é necessário executar o deploy desta nova configuração para o ESB clicando com o botão direito no diagrama DatasulReceiver.esc (aba ESB Navigator) e selecionando Deploy to ESB Server. Na próxima tela selecionar o Server e pressionar o botão Finish. Atentar para o campo Diagram desta tela, para o caso de possuir outra integração que utiliza ESB. Caso utilize somente a integração com o produto TSA utilizar a opção "Delete all diagrams...", caso contrário verificar se é necessário utilizar "Add this diagram in the server".

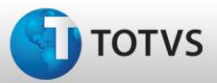

# **Manual de Integração**

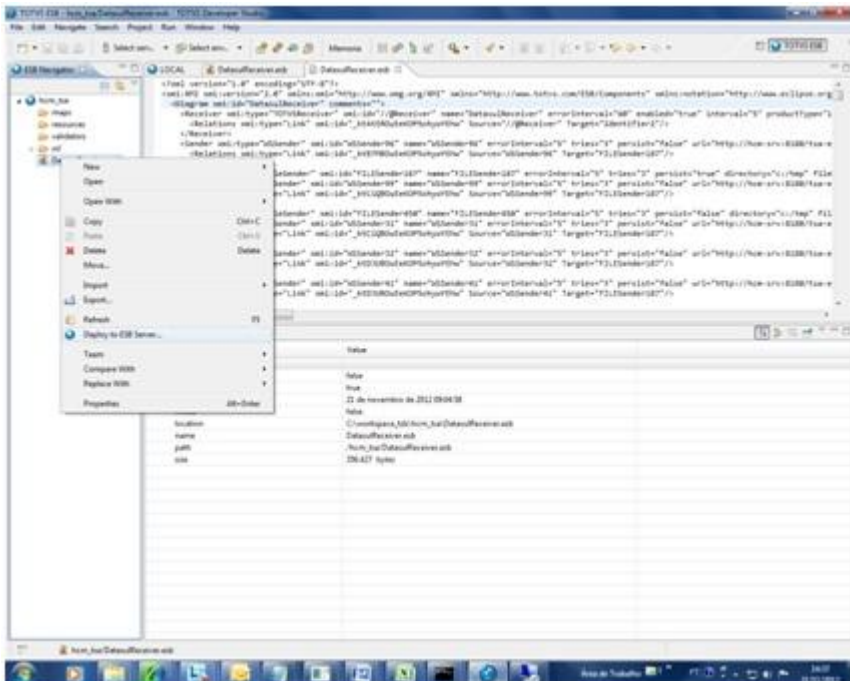

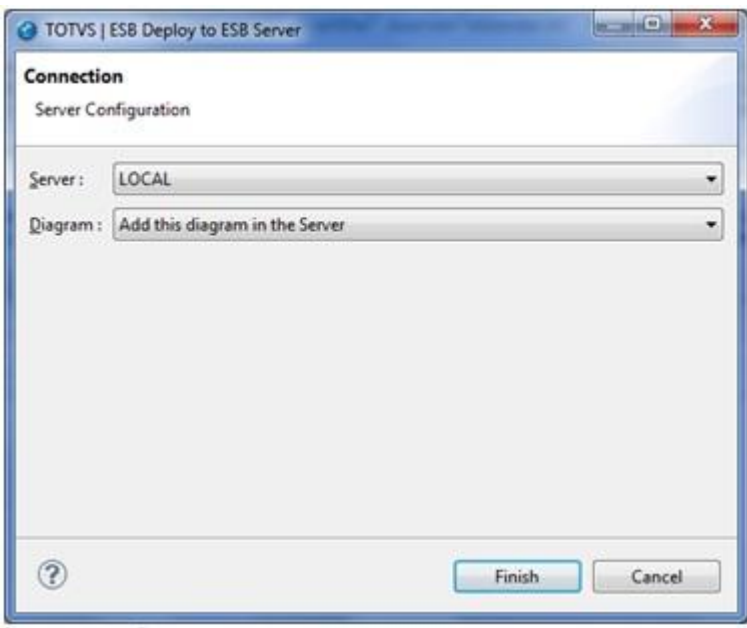

**17.** Para voltar novamente ao Diagrama selecionar com botão direito DatasulReceiver.esb. Selecionar a opção Open With e após, ESB Diagram Editing.

Este

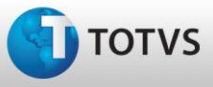

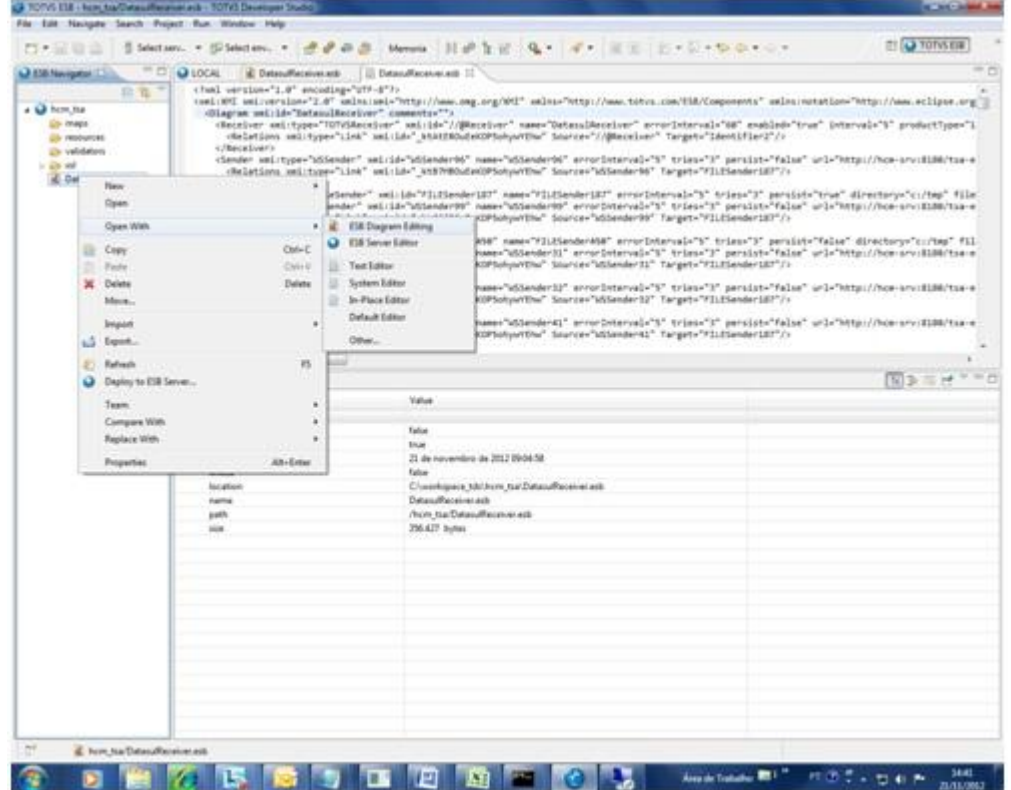

**18.** Após concluídos todos os passos anteriores reinicializar o banco ESB (atalho no desktop ou serviço) e o serviço do TOTVS ESB (pode ser através do atalho no desktop ou no services.msc no menu à iniciar).

# **Importante: Considerações sobre o ESB:**

 A versão do Progress utilizada para o TOTVS 11 deverá estar com o último patch aplicado, para não ocorrer o erro a seguir no log do ESB no momento da conexão do banco do EAI:

Internal error -20033 (see dsmret.h) in SQL from subsystem DSM SERVICES function of mobilectDelete calle<br>sts\_srtt\_t:del\_ttbl on .sRTT\_Temp\_2 for . Save log for Progress technical support.<br>2013-04-09 19:30:47,875 | ERROR |

 Após a realização de um deploy do diagrama ESB é criado o arquivo config-esb que será utilizado como arquivo de configuração pelo ESB para a realização da integração. Para um melhor sincronismo de dados para essa integração é necessário alterar a quantidade de motores que estão sendo utilizados pelo ESB para o processamento de mensagens. Esta alteração é realizada editando o arquivo config-esb.xml através de um editor XML. Conforme print a seguir, na linha que encontra-se em evidência alterar de 8 para 1. Salvar o arquivo e fechar o editor. Após esse processo deve-se reiniciar o serviço do ESB.

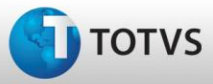

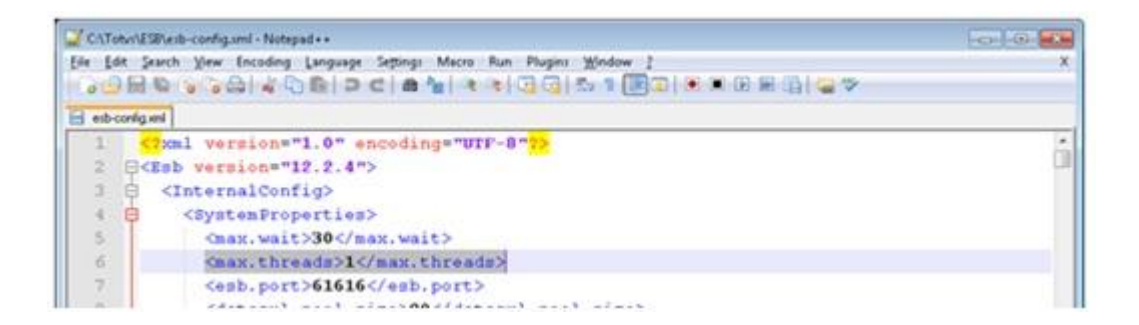

- Caso seja necessária a correção do diagrama ESB por parte da TOTVS, o mesmo será disponibilizado compactado no diretório padrão do produto Datasul (prghur/fpp/integr-tsa/config-esb) e será informado através do Release Notes que será necessário que os clientes efetuem uma atualização do diagrama de integração novamente. Para a atualização deste mapa é obrigatório a realização da configuração do banco EAI e atualização dos caminhos do TOTVSSender através dos passos 5 em diante, até o final do item Instalação e Configuração do ESB deste manual.
- Caso seja feita atualização de versão do TSA (ex: da 11.6.4 para 11.6.5) é necessário realizar alteração das URL dos Webservices do TSA. Para isso é necessário realizar o passo 17 deste manual (search replace dos caminhos) para que o ESB envie a mensagem para a nova versão do TSA.
- Verificar no diagrama através da ferramenta TDS se o campo Synchronous está marcado conforme print abaixo (está configuração encontra-se no componente DatasulReceiver).

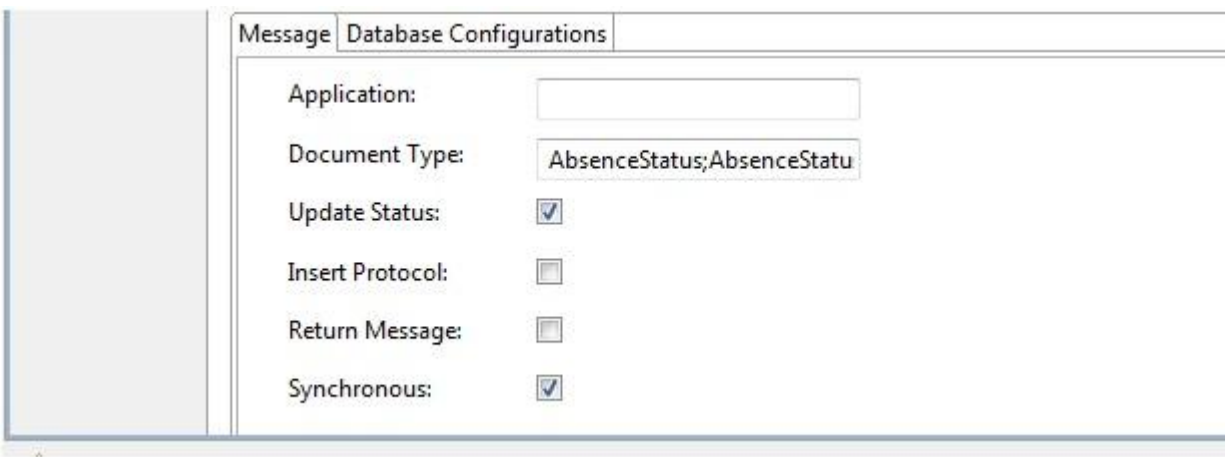

# **Configuração da Integração de Marcações de Ponto do TSA**

A integração de marcações de ponto do Controle de Acesso TOTVS (TSA) com o módulo Controle de Frequência do produto HCM é realizada pela função Integração de Marcações TSA (PE7100). Essa função pode ser parametrizada para executar via RPW em um intervalo de cinco (5) minutos para efetuar o processamento de marcações. Para que a função possa ser executada via RPW é necessário realizar as seguintes parametrizações:

da TOTVS. Todos os direitos rese

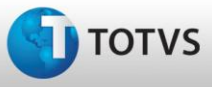

**1.** Configuração do Servidor de Execução » acessar o programa *Manutenção Servidor de Execução* (BTB012AA) e efetuar a configuração do servidor de execução.

**2.** Configuração do Agendamento » executar o programa Agenda Automática (CD8600) e incluir novo registro com os seguintes dados:

- **a.** Programa: PE7100;
- **b.** Empresa: empresa em que serão executados os programas;
- **c.** Agendamentos: 0;
- **d.** Data Limite: branco;
- **e.** Situação/Ativo: marcado;
- **f.** Situação/Permite Execução Paralela: marcado;
- **g.** Calendário: semanal.

**3.** No mesmo programa acessar Programar Horários (imagem de uma agenda), acionar Faixa e incluir os seguintes dados:

**Nota:** Ao confirmar os agendamentos, o processo criará registros para todos os horários e demandará um tempo até que todo o processo seja concluído.

- **a.** Tipo Ocorrência: hora;
- **b.** Frequência: 5 (minutos);
- **c.** Intervalo Dia: DOM à DOM.

**4.** Ativação do Servidor de Execução

**a.** Executar o programa Tarefas Ativação Servidor de Execução (Ativação Servidor RPW).

- **b.** Selecionar o servidor no campo "Servidor".
- **c.** Acionar Ativar.

**5.** O relatório de log do programa será gerado no diretório de spool do servidor de execução RPW configurado.

Para clientes que possuem integração com o módulo Controle de Acesso HCM e estão migrando para o Controle de Acesso TOTVS (TSA), todos os erros de importação provenientes do Controle de Acesso devem estar corrigidos (reimportados)/desconsiderados para ocorrer o processo de migração.

# **Validando Pessoa Física e Feriados Nacionais**

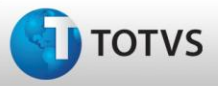

**1.** Para a correta carga das informações é necessário como pré-requisito da integração executar o programa de carga da integração (crtl+alt+x prghur/spp/carga\_inf\_control\_aces.r) e validar informações da base de dados do cliente. Este programa emitirá um relatório contendo as seguintes validações:

**a.** CPF e RG da pessoa física não informada. Pelo menos uma das informações deve estar informada.

- **b.** Funcionário sem histórico relacionado (Unid Lotac, CC, Turno, Localid ou Cargo).
- **c.** Funcionário está lotado em um Centro de Custo Inativo.

**d.** Existem feriadoscaloend n ário de feriados (fp1200) a partir do ano corrente + 1 informados. O sistema não permitirá realizar a carga das informações se estás validações não forem ajustadas. Solicitar ao cliente ajuste destas informações antes da implantação.

**2.** Para acessar o relatório selecionar o botão Dispara Validação da Pessoa Física.

**3.** Validações de Pessoa Física: caso tenham ocorrido validações de CPF ou RG não informados para as pessoas físicas que foram emitidas no relatório esta situação deve ser regularizada, ou seja, deve ser informado o CPF ou o RG da pessoa física para que seja possível realizar a integração de informações com o TSA.

**4.** Validação de Funcionário sem histórico relacionado: esta validação ocorre quando existem funcionários sem pelo menos um histórico relacionado (unidade de lotação, centro de custo, localidade, turno ou cargo). A situação para os funcionários emitidos no relatório deverá ser ajustada para que a carga de informações possa ser realizada. O ajuste poderá ser feito pelo programa prghur/spp/verif hist lotac.r. Para maiores detalhes sobre este programa de acerto contatar suporte.

**5.** Validação de Funcionário lotado em Centro de Custo inativo: caso tenha ocorrido esta validação é necessário ajustar os centros de custo dos funcionários emitidos no relatório para efetuar a carga.

**6.** Botão Elimina Feriados Futuros: caso tenham ocorrido validação da existência de feriados de calendário a partir do ano corrente + 1, é possível eliminar o sistema não permitirá que a integração com TSA seja realizada enquanto os feriados acima do período limite não sejam eliminados. O Botão Elimina Feriados Futuros do programa de carga da integração tem a função de eliminar esses feriados fora do limite permitido para integração.

# <span id="page-27-0"></span>**4 Processos de Integração**

*i*DATASUL - Manual de Integrações

# **Processos de Integração**

# **Parametrizando a Integração das Informações**

Após realizar os pré-requisitos de implantação é necessário parametrizar a integração através dos programas FP0003 e FP0500:

- FP0003 Deverá ser marcado o campo Integração EAI na pasta módulos.
- FP0500 Deverá ser marcado o campo Integra Controle de Acesso na Pasta 1 para as empresas que serão integradas com controle de acesso.

## **OBS: é de vital importância que a base não esteja sendo utilizada para o processo de implantação para a correta conferência de carga.**

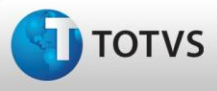

# **Executando a carga das Informações**

Para executar a carga das informações é necessário acessar o programa prghur/spp/carga\_inf\_control\_aces.r através de executar programa (crtl+alt+x). A seguir é demonstrada a tela do programa de carga:

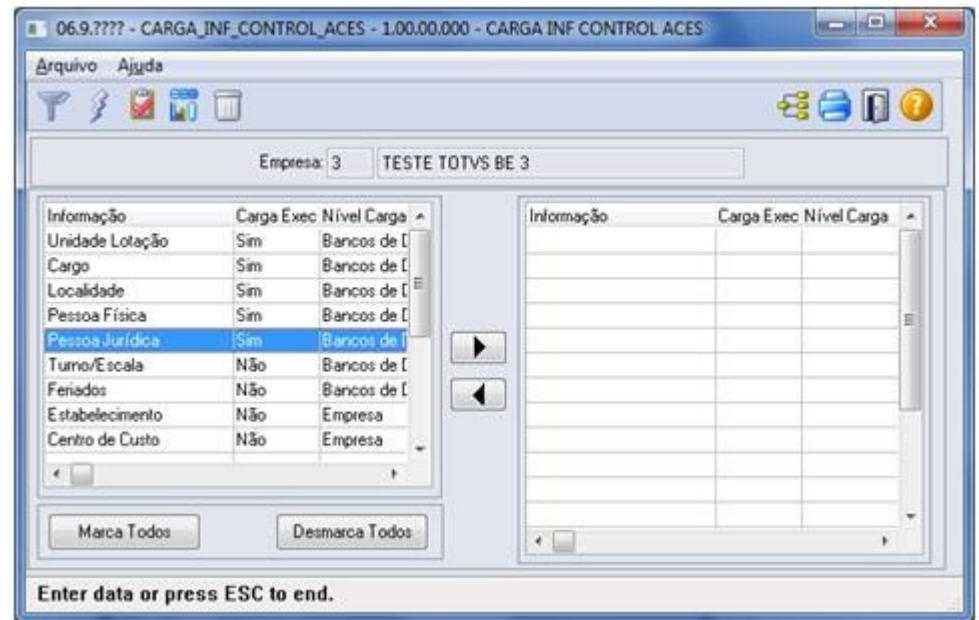

O programa possui as seguintes informações e funcionalidades:

**Botão Filtro**: este botão tem por objetivo parametrizar o filtro para a realização do processo de carga. Ao pressionar o botão é demonstrada uma tela onde é possível parametrizar as seguintes informações:

**Exibir Informações com Carga**: permite realizar o filtro das informações demonstradas no programa de carga. Caso seja selecionada a opção "Não Executada", serão demonstradas todas as informações cujo campo Carga Exec seja igual a "Não". Caso seja selecionado "Executada" serão demonstradas todas as informações cujo campo Carga Exec está como "Sim". Caso seja selecionado "Ambos" serão demonstradas as informações cujo campo Carga Exec está como "Sim" e "Não".

**Empresa**: caso seja selecionado "Todas Marcadas" serão integradas informações de todas as empresas cujo campo Integra Controle de Acesso está marcado no programa FP0500 – Parâmetros Empresa RH (recomendado na primeira implantação). Caso contrário, serão integradas informações somente da empresa que está logada.

**Tipo de Processo**: caso seja selecionado "Relatório" será emitido somente um relatório contendo o total de registros que serão integrados e o total de mensagens que serão enviadas. Caso seja selecionado "Carga" serão enviadas as mensagens XML para integração com o TSA e ao final será emitido um relatório contendo o total de registros integrados e o total de XML enviados.

**Botão Raio**: tem a função de emitir o relatório de informações de integração ou realizar a carga das informações selecionadas do lado direito do browse (conforme seleção no botão filtro). Observar os seguintes itens:

É recomendado que a **carga de informações seja executada uma a cada vez**, pois é necessário um acompanhamento no log do TSA para verificar a ocorrência de algum problema na integração.

Para executar a carga é necessário selecionar uma informação e pressionar a seta para a direita. Caso a carga já tenha sido realizada o sistema questiona se deseja realizá-la novamente. Após confirmar a execução da carga é necessário pressionar o botão Raio. O sistema irá acessar o programa carga\_inf\_control\_aces\_a, então é só pressionar Executar.

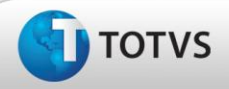

Ao confirmar a carga de cada informação o sistema mostra uma mensagem de acompanhamento onde é possível verificar quantos registros estão sendo integrados e quantas mensagens estão sendo geradas para esta carga. Por exemplo: para a integração de Pessoa Física estão cada XML é criado com 500 pessoas físicas.

No momento em que o sistema está montando estes XML, o ESB fica tentando ler o banco EAI e emite mensagem no log que o banco não está acessível. Isto ocorre porque ocorre o travamento do banco enquanto a transação ocorre. Após a conclusão da geração das mensagens é emitido um relatório onde é possível ver quantos registros foram integrados e quantos XML foram gerados para cada carga.

Para realizar outra carga é necessário fechar o programa carga inf control aces a, selecionar outra informação a ser integra e realizar o mesmo processo.

**Botão Exporta Crachá do MSA (Módulo Controle de Acesso do HCM):** este botão tem a função de gerar um arquivo de exportação (.csv) dos crachás de módulo de Segurança e Acesso do Datasul (MSA). Este arquivo conterá a chave externa do usuário separado por ponto e vírgula, lembrando que o usuário para o TSA é o funcionário (chave externa empresa; estabelecimento; matrícula) e prestador de serviço pessoa física (chave externa empresa + número prestador).

**Empresa:** o campo empresa no programa demonstra a empresa logada no momento da execução da carga.

**Informação:** o campo informação do browse da esquerda consiste na relação de informações a serem integradas.

**Carga Exec (Sim/Não):** tem por objetivo demonstrar se já foi realizada a carga de informações ou não. Quando ainda não foi realizada a carga de nenhuma informação o campo Carga Exec fica como "Não". A cada carga de informações executada o campo Carga Exec é alterado para "Sim".

**Nível Carga:** Existem informações que são à nível de banco de dados e empresa. As informações em nível de banco de dados são aquelas que não dependem de empresa. As informações em nível de empresa são aquelas se a empresas estão com o parâmetro Integra Controle de Acesso marcado (FP0500) então as informações relativas a esta empresa são integradas.

# **Conferindo a Carga de Informações no TSA**

Ao executar o processo de carga de cada informação é necessária a conferência da integração desta informação no TSA. No TSA poderão ser conferidas se as mensagens foram atualizadas com sucesso consultando no próprio cadastro da informação. Alguns cadastros no TSA permitem a conferência através da quantidade de registros que é demonstrada na consulta. Este quantidade poderá ser comparada a quantidade de registros gerados no relatório de carga impresso. Dentre as informações que podem ser conferidas desta forma são: Unidade de Lotação, Cargo, Localidade, Pessoa Física, Pessoa Jurídica, Turno, Estabelecimento, Centro de Custo e Situações de Afastamento. Abaixo um exemplo desta conferência:

*Exemplo da Consulta de Unidade de Lotação no TSA*

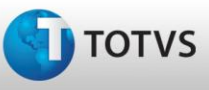

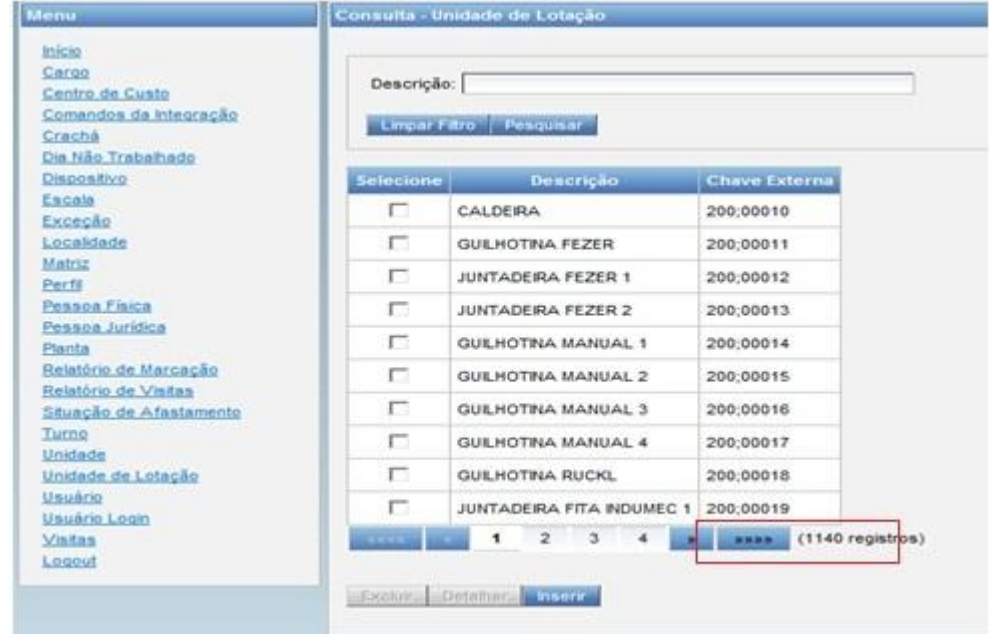

## *Exemplo do Relatório da Carga Realizada para Unidade de Locação*

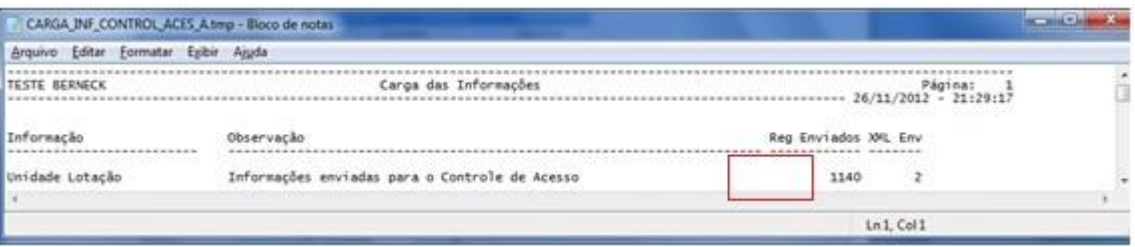

Por outro lado existem informações que são conferidas de forma diferente, sendo assim a seguir serão descritas a forma de conferência destas informações:

**1. Feriado**: no relatório de carga é demonstrada a relação de feriados que foram integrados com a quantidade de turnos e localidades por feriados conforme demonstrado na tela abaixo. Para conferir se as informações foram todas integradas é necessário acessar o TSA e acessar o cadastro de dias não trabalhados. Na pesquisa selecionar o dia, e no cadastro verificar se a quantidade de turnos e localidades integradas é igual a informada no relatório de carga conforme a tela do cadastro de dia não trabalhado demonstrado mais abaixo. Realizar esse procedimento para cada dia integrado.

*Relatório de Carga do Feriado:*

da TOTVS. Too

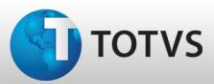

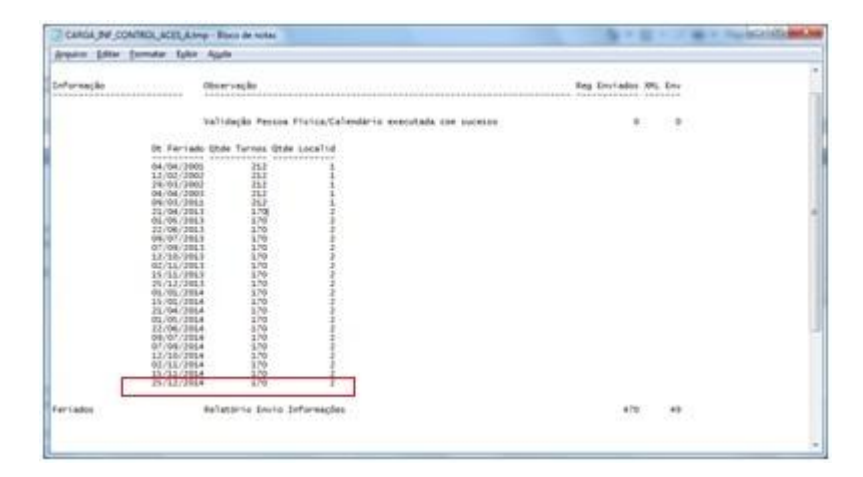

#### *Tela de Cadastro do Dia Não Trabalhado:*

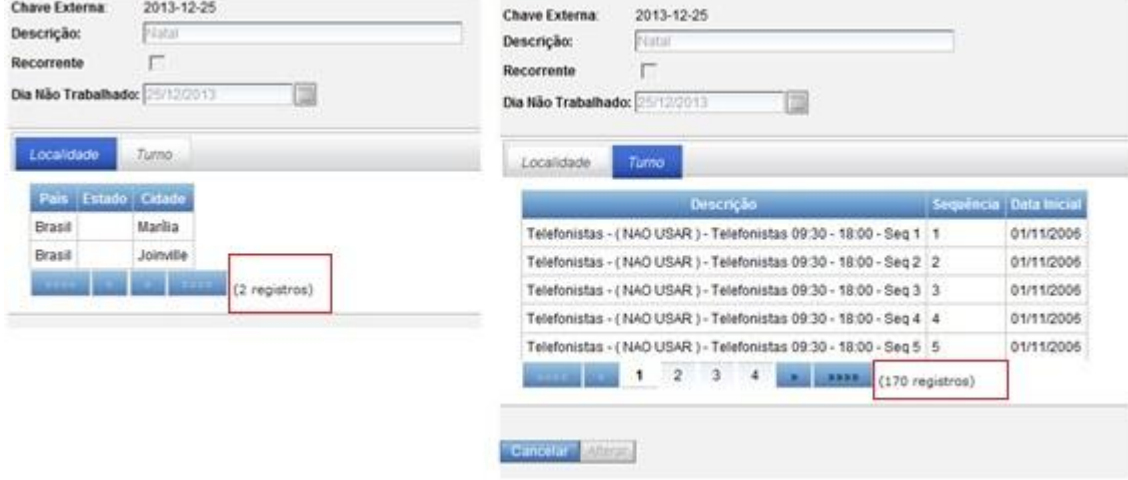

**2. Funcionário e Prestador de Serviço**: para saber se a quantidade integrada está correta é necessário somar a quantidade de funcionários e prestadores impressa no relatório de carga e conferir se a soma é igual a quantidade de registros que é demonstrada na consulta de usuários do TSA.

*Relatório de Carga do Prestador de Serviço:*

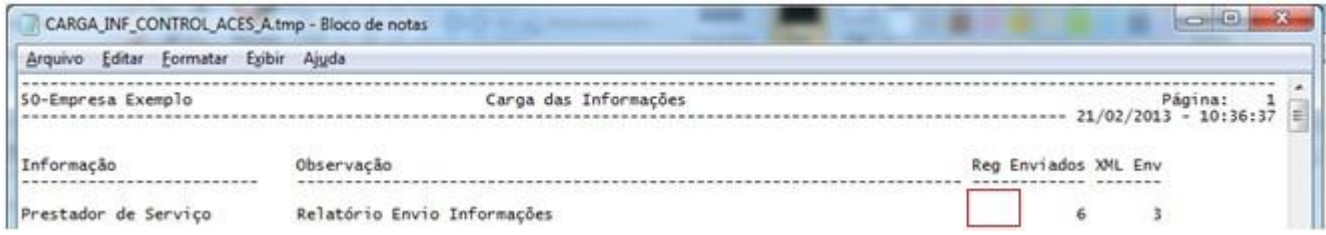

## *Relatório de Carga do Funcionário:*

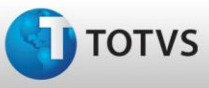

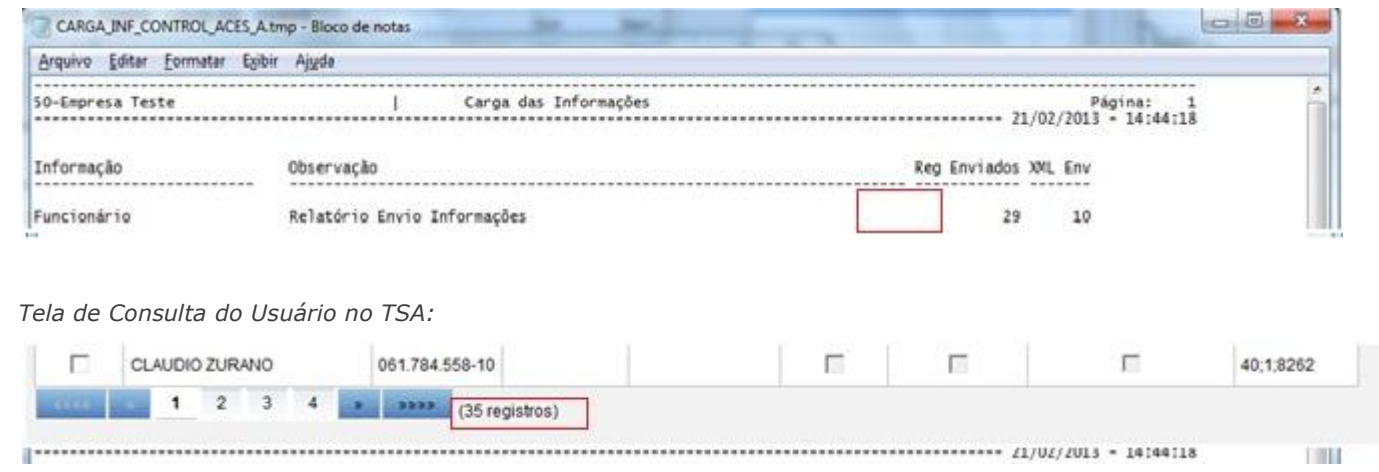

**3. Histórico de Situações de Afastamento**: para a conferência de histórico de situação é necessário acessar (sugere-se editor Notepad++) o log do TSA (**<instalação TSA>**\jboss\server\tsa-web\log\server.log) e pesquisar a quantidade pela mensagem de processamento com sucesso do WebService "###WS###:01010":

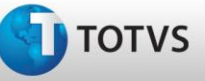

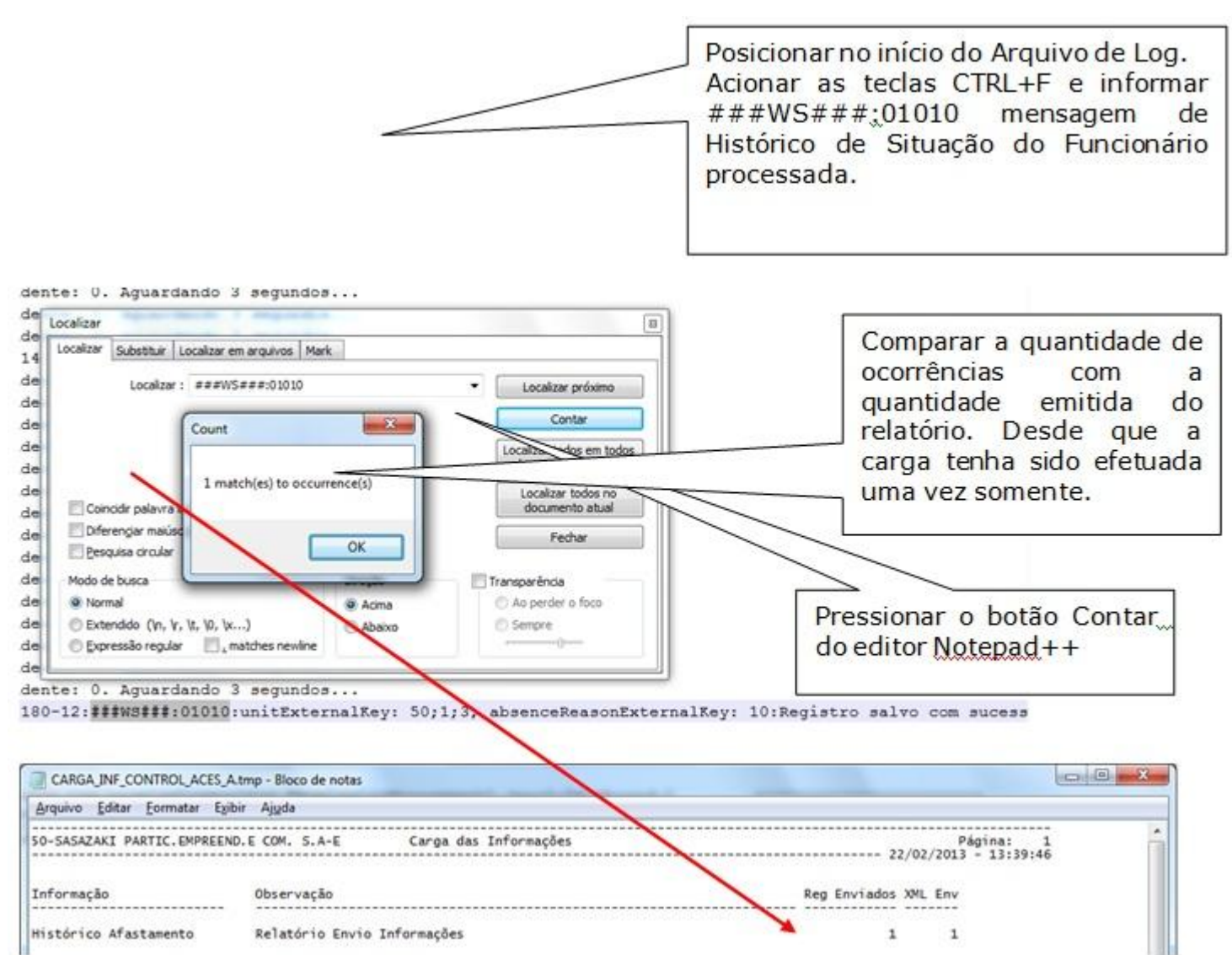

**4. Empréstimo de Turno, Autorizações e Alteração Jornada e Calendário Localidade/Funcionário**: para a conferência de destas cargas é necessário também acessar (sugere-se editor Notepad++) o log do TSA (<instalação TSA>\jboss\server\tsa-web\log\server.log) e pesquisar a quantidade pela mensagem de processamento com sucesso do WebService "###WS###:01101". Isto deverá ocorrer após ao final de todas essas cargas. A quantidade total demonstrada no log deverá ser comparada com a somatória dos relatórios de carga destas informações. Lembrando de cada uma destas informações deverá ser executada uma vez.

# **Executando Processos para Integração das Informações**

Os processos listados a seguir são os que realizam integração com o TSA. Nestes estão descritos quais são as ações executadas para integrar uma informação com TSA.

# **Manutenção Estabelecimentos (FP0560)**

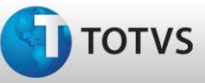

- **Incluir registro**: se a empresa do estabelecimento está integrada ao Controle de Acesso (FP0500), o TSA atualizará a unidade por meio da chave externa "empresa;estabelecimento". Também será enviada uma mensagem com a lista das situações de afastamento cujo significado seja "Afastado" e "Férias" atualizará todas as situações de afastamento para este estabelecimento.
- **Alterar registro**: se a empresa do estabelecimento está integrada ao Controle de Acesso, o TSA atualizará a unidade por meio da chave externa "empres;estabelecimento".
- **Excluir registro**: se a empresa está integrada ao Controle de Acesso, o TSA eliminará o registro da unidade por meio da chave "empresa + estabelecimento". Também será enviada uma mensagem com a lista das situações de afastamento que estão marcadas para serem integradas com o Controle de Acesso para o estabelecimento e o TSA eliminará todas as situações de afastamento deste estabelecimento.

## **Manutenção Centros de Custo (FP0660)**

- **Incluir registro**: se a empresa do centro de custo está integrada ao Controle de Acesso, o TSA atualizará o centro de custo por meio da chave externa "código empresa;código de centro de custo".
- **Alterar registro**: se a empresa do centro de custo está integrada ao Controle de Acesso, o TSA atualizará o centro de custo por meio da chave externa "código empresa;centro de custo".
- **Excluir registro**: se a empresa do centro de custo está integrada ao Controle de Acesso, o TSA eliminará o registro do centro de custo por meio da chave "empresa;centro de custo".

## **Manutenção Plano de Lotação (FP0800)**

- **Relacionar uma lotação em um plano de lotação**: o TSA atualizará a unidade de lotação por meio da chave externa "código de plano de lotação;código de unidade de lotação".
- **Eliminar relacionamento de unidade de lotação com plano**: o TSA eliminará o registro de unidade de lotação por meio da chave "código plano;unidade de lotação".

## **Manutenção Unidade de Lotação (FP0780)**

 **Alterar descrição da unidade de lotação existente**: o TSA atualizará todas as lotações que tiverem como chave externa "código do plano;lotação da lista".

# **Manutenção Cargo (FP0720)**

- **Incluir registro**: o TSA atualizará o cargo por meio da chave externa "código de cargo;nível".
- **Alterar registro**: o TSA atualizará o cargo por meio da chave externa "código de cargo;nível".
- **Excluir registro**: o TSA eliminará o registro do cargo por meio da chave externa "código de cargo;nível".

## **Manutenção Pessoa Jurídica (FP1420)**

- **Incluir registro**: o TSA atualizará a pessoa jurídica por meio da chave externa "código pessoa jurídica".
- **Alterar registro**: o TSA atualizará a pessoa jurídica por meio da chave externa "código pessoa jurídica".
- **Excluir registro**: o TSA eliminará registro da pessoa jurídica por meio da chave externa "código de cargo + nível".

## **Manutenção de Pessoa Física (FP1440)**

**Incluir registro**: o TSA atualizará a pessoa física por meio da chave externa "código pessoa física".

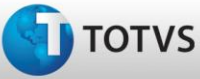

- **Alterar registro**: o TSA atualizará a pessoa física por meio da chave externa "código pessoa física".
- **Excluir registro**: o TSA eliminará o registro da pessoa física por meio da chave externa "código da pessoa física".

#### **Manutenção Prestador de Serviço (FP0840)**

- **Incluir registro**: se o campo "Integra com Controle de Acesso" estiver assinalado para a empresa do prestador (FP0500), o TSA atualizará o usuário por meio da chave externa "código empresa; prestador de serviço". Também recebe uma mensagem de relacionamento do usuário (prestador) a uma unidade (empresa;estabelecimento). Como o prestador só está relacionado à empresa para que possa ter uma unidade relacionada no controle de acesso, o sistema atribui ao prestador o primeiro estabelecimento da empresa a qual ele pertence.
- **Alterar registro**: se o campo "Integra com Controle de Acesso" estiver assinalado para a empresa do prestador, o TSA atualizará o usuário por meio da chave externa "código empresa + prestador de serviço". Também recebe uma mensagem de relacionamento do usuário (prestador) a uma unidade (empresa + estabelecimento). Como o prestador só está relacionado à empresa para que possa ter uma unidade relacionada no controle de acesso, o sistema atribui ao prestador o primeiro estabelecimento da empresa a qual ele pertence.
- **Excluir registro**: se o campo "Integra com Controle de Acesso" estiver assinalado para a empresa do prestador, o TSA atualizará a data de fim do papel deste usuário por meio da chave externa "empresa + prestador com a data atual".

## **Observação**

Somente são integrados Prestadores Pessoa Física com o TSA.

#### **Manutenção Situações (FP0060)**

- **Incluir registro:** é integrada com o TSA a situação que estiver com significado "Afastado" ou "Férias". Para cada situação é integrada uma lista de unidades (empresa;estabelecimentos) que serão relacionados à situação e serão marcadas para bloquear acesso. Caso necessário, pode ser parametrizada no TSA a quantidade de dias de início do bloqueio da situação.
- **Alterar registro**: é integrada com o TSA a situação que estiver com significado "Afastado" ou "Férias".
- **Excluir registro:** o TSA eliminará o registro da situação de afastamento e as unidades que estão relacionadas a esta situação.

#### **Manutenção Localidade (FP1930)**

- **Incluir registro:** o TSA atualizará a localidade por meio da chave externa "código do país;localidade".
- **Alterar registro:** o TSA atualizará a localidade por meio da chave externa "código do país;localidade".
- **Excluir registro**: o TSA eliminará o registro da localidade por meio da chave externa do "país;localidade".

#### **Manutenção Turno de Trabalho (FP1400)**

 **Incluir registro de turno:** a mensagem de atualização de turno somente será enviada se a matriz do turno for atualizada, ou seja, é necessário incluir turno, turma e a escala deverá estar completa (conforme o número de dias informados na função Manutenção de Turno de Trabalho - FP1400), para possibilitar atualizar a matriz do turno. Além da mensagem de turno, o HCM envia mensagem de feriado por localidade se o campo "Utiliza Calendário de Feriado por Localidade" estiver assinalado e feriados nacionais se o campo "Feriado Nacional" estiver preenchido.

**Turno**: o TSA atualizará a entidade turno por meio da chave externa "turno + sequência do turno". Essa sequência é definida pela matriz de turno acesso que é gerada quando o cadastro do turno/escala está completo. Além do turno e da sequência, será enviada também a lista de escala pertencente ao turno.

TOTVS. Tode

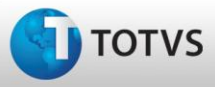

**Feriado Localidade**: o TSA atualizará os "Dias não Trabalhados" com a relação de todos os dias cadastrados como feriado de localidades. Dentro de cada dia, atualizará o turno incluído e todas as localidades (país e localidade) que estão cadastradas na função Manutenção de Localidade (FP1930) para o dia em questão.

**Feriado Nacional**: o TSA atualizará todos os dias cadastrados nesse código de feriado. Dentro de cada dia atualizará o turno incluído para todas as localidades cadastradas na função Manutenção de Localidade (FP1930).

## **Alterar registro**:

**Inclusão de uma turma**: a matriz deve ser gerada novamente e nesse momento é enviada uma mensagem do turno e sua respectiva escala com base na matriz gerada. O TSA atualiza o turno e suas respectivas escalas conforme o que foi enviado pelo HCM.

**Alteração da escala**: a matriz deve ser gerada novamente e nesse momento é enviada uma mensagem do turno e sua respectiva escala com base na matriz gerada. O TSA atualiza o turno e suas respectivas escalas conforme o que foi enviado pelo HCM.

**Alterar os campos "Descrição", "Mês/Ano Início" e "Dia Escala" da turma**: a matriz não é gerada novamente. A mensagem de turno e escala é enviada. O TSA atualiza o turno e suas respectivas escalas conforme o que foi enviado pelo HCM.

**Marcar o campo "Utiliza Calendário de Feriados de Localidade"**: o TSA atualizará os "Dias não Trabalhados" com a relação de todos os dias cadastrados como feriado de localidades. Dentro de cada dia atualizará o turno alterado e todas as localidades (país e localidade) que estão cadastradas na função Manutenção Localidade (FP1930) para o dia em questão.

**Desmarcar o campo "Utiliza Calendário de Feriados de Localidade"**: o TSA eliminará o turno/localidades dos "Dias não Trabalhados" do turno para o qual foi desmarcado esse campo.

 **Excluir registro**: o TSA eliminará o turno e suas escalas do controle de acesso conforme a matriz de turno acesso. Eliminará o turno das localidades da função Manutenção de Localidade (FP1930) e dos feriados nacionais informados no turno.

# **Feriados por Localidade (FP1930B)**

- **Incluir registro**: se o feriado é referente a uma data futura, o TSA atualizará os "Dias não Trabalhados" por meio da chave externa "dia do feriado". Como relacionamento ao dia não trabalhado atualizará os turnos (que estão com o campo "Utiliza Feriado por Localidade assinalado) e as localidades (todas as localidades que têm essa data cadastrada).
- **Alterar registro**: se o feriado é referente a uma data futura, o TSA atualizará os "Dias não Trabalhados" por meio da chave externa "dia do feriado". Atualizará os turnos (que estão com o campo "Utiliza Feriado por Localidade assinalado)/localidades (todas as localidades que têm essa data cadastrada) relacionados ao dia informado.
- **Excluir registro**: se o feriado é referente a uma data futura, o TSA eliminará o dia do feriado alterando os turnos e as localidades relacionadas.

# **Manutenção Feriados Nacionais (FP1200)**

- **Incluir feriado**: se o feriado é referente a uma data futura, o TSA atualizará os "Dias não Trabalhados" por meio da chave externa "código do dia (feriado)". Atualizará também a lista de turnos que estão relacionados a este calendário (Manutenção de Turno de Trabalho - FP1400) e todas as localidades da função Manutenção de Localidade (FP1930).
- **Alterar registro**: se o feriado é referente a uma data futura, o TSA atualizará os "Dias não Trabalhados" por meio da chave externa "código do dia (feriado)". Atualizará também a lista de turnos que estão relacionados a este calendário (Manutenção de Turno de Trabalho - FP1400) e todas as localidades da função Manutenção de Localidade (FP1930).
- **Excluir feriado**: se o feriado é referente a uma data futura, o TSA eliminará o registro de "Dias não Trabalhados" por meio da chave externa "dia (feriado)" e seus relacionamentos (turno e localidade).

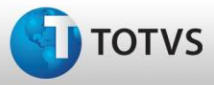

 **Botão Raio**: esse processo cria feriados para os próximos anos, até o ano final informado, para os feriados que estão com o campo "Gerar Feriados Próximos Anos" assinalado. O TSA atualizará os "Dias não Trabalhados" com os dias de feriados que foram gerados com seus respectivos turnos e localidades.

#### **Importante**

Não gerar feriados para mais de um ano pois isso poderá ocasionar problemas de performance e inconsistências no TSA.

#### **Manutenção Funcionários (FP1500)**

## **Manutenção Funcionários Contratos Especiais (FP1510)**

- **Incluir registro**: se o campo "Integra com Controle de Acesso" estiver assinalado para a empresa do funcionário (FP0500), o TSA atualizará o usuário por meio da chave externa "código da empresa;código do estabelecimento;matrícula". Atualizará também o histórico de turno, cargo, centro de custo, localidade e unidade de lotação considerando como data inicial o dia em que está sendo efetuada a inclusão do funcionário. Também receberá uma mensagem onde será possível atualizar a unidade-papel do usuário (cria um papel para o usuário considerando a data atual como início e 31/12/9999 como data fim). Caso o turno/localidade tenham alteração de calendário (FP1940 campo Situação como Alterado Usuário) então é enviada uma mensagem de Alteração de Calendário que será atualizada como uma exceção no TSA.
- **Alterar registro**: se o campo "Integra com Controle de Acesso" estiver assinalado para a empresa do funcionário, o TSA atualizará o usuário por meio da chave externa "código da empresa + código do estabelecimento + matrícula". Essa atualização será efetuada quando os campos data de admissão, PIS, número da pessoa física ou cargo e nível forem alterados.
- **Excluir registro**: se o campo "Integra com Controle de Acesso" estiver assinalado para a empresa do funcionário, o TSA atualizará a data final do papel deste usuário com a data atual. Será feito da mesma forma com o histórico deste usuário (turno, centro de custo, cargo, localidade e unidade de lotação).

#### **Alteração Individual de Lotação (FP1350) (Unidade de Lotação, Centro de Custo, Turno e Localidade)**

# **Unidade de Lotação (FP1300)**

#### **Centro de Custo (FP1310)**

#### **Turno (FP1360)**

#### **Localidade (FP1390)**

- **Incluir registro**: se o campo "Integra com Controle de Acesso" estiver assinalado para a empresa do funcionário (FP0500) e se a data atual está compreendida entre data de início e fim da lotação, o TSA atualizará o histórico por meio da chave externa "código empresa;código estabelecimento;matrícula + chave do histórico a ser atualizada". A data de início da situação será atualizada com a data atual.
- **Excluir registro**: se o campo "Integra com Controle de Acesso" estiver assinalado para a empresa do funcionário e se a data atual está compreendida entre data de início e fim da lotação, o TSA atualizará a data final dos históricos com a data corrente criando um novo registro para considerar o histórico anterior como atual.

## **Histórico Situação de Afastamento (FP1600)**

#### **Manutenção Salários – Individual (FP1620)**

- **Incluir registro**: se o campo "Integra com Controle de Acesso" estiver assinalado para a empresa do funcionário (FP0500) e se a data atual está compreendida entre data de início e fim da lotação, o TSA atualizará o histórico (situação de afastamento ou cargo/salário) por meio da chave externa "código empresa;código estabelecimento;matrícula;chave do histórico a ser atualizada". A data de início da situação será atualizada com a data atual.
- **Excluir registro**: se o campo "Integra com Controle de Acesso" estiver assinalado para a empresa do funcionário (FP0500) e se a data atual está compreendida entre data de início e fim da lotação, o TSA

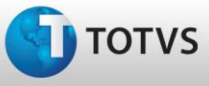

atualizará a data final do histórico (situação de afastamento ou cargo/salário) com a data atual criando um novo registro para considerar o histórico anterior como atual.

## **Transferência de Funcionário (FP1840)**

# **Transferência Coletiva de Funcionário (FP1850)**

 Ao efetuar uma transferência de funcionário (individual ou coletiva), se o campo "Integra com Controle de Acesso" estiver assinalado para a empresa do funcionário (FP0500), para cada funcionário o TSA atualizará a data final com a data atual, tanto do papel do usuário quanto dos históricos de centro de custo, cargo, lotação e localidade. Depois, criará um novo registro de papel e históricos a partir da data corrente.

# **Identificação de Funcionário (FP1720)**

 Ao efetuar uma identificação de funcionário, se foi alterada a informação de empresa, estabelecimento, matrícula e se o campo "Integra com Controle de Acesso" estiver assinalado para a empresa do funcionário (FP0500), o TSA atualizará a data final com a data atual do papel do usuário. Caso tenha sido alterada a informação de histórico (centro de custo, cargo, lotação ou localidade), atualizará a data final do histórico que foi alterado.

## **Elimina Alterações Salariais do Período (FP8340)**

 Ao efetuar a eliminação de alterações salariais do período, se o campo "Integra com Controle de Acesso" estiver assinalado para a empresa do funcionário (FP0500), o TSA atualiza a data final do histórico de cargo com a data atual e cria um novo registro com o histórico anterior atualizando a data inicial com a data corrente.

# **Manutenção Calendário Localidade (FP1940)**

- Se a data da alteração é referente a uma data futura, ao efetuar uma alteração no calendário de localidade para um feriado, o TSA criará uma exceção restrição para cada funcionário relacionado à localidade do calendário alterado, se o campo "Integra com Controle de Acesso" estiver assinalado para a empresa do funcionário (FP0500).
- Se a data da alteração é referente a uma data futura, ao efetuar uma alteração no calendário de localidade para um dia trabalhado, o TSA criará uma exceção de permissão para cada funcionário relacionado à localidade do calendário alterado, se o campo "Integra com Controle de Acesso" estiver assinalado para a empresa do funcionário (FP0500).

# **Manutenção Autorizações (PE3000)**

# **Geração Coletiva de Autorizações (PE3040)**

## **Importa Autorização Horas (PE3030)**

- Se o campo "Integra com Controle de Acesso" estiver assinalado para a empresa do funcionário (FP0500), ao incluir uma autorização para um funcionário (individual ou coletiva) ou efetuar o processo de importação de autorizações, o TSA criará uma exceção de permissão para o usuário com a chave externa "empresa + estabelecimento + matrícula + data início + origem".
- Se o campo "Integra com Controle de Acesso" estiver assinalado para a empresa do funcionário (FP0500), ao alterar uma autorização para um funcionário (individual ou coletiva), o TSA sobrepõe exceção de permissão para o usuário com a chave externa "empresa + estabelecimento + matrícula + data início + origem".
- Se o campo "Integra com Controle de Acesso" estiver assinalado para a empresa do funcionário (FP0500), ao eliminar uma autorização (individual ou coletiva), o TSA atualiza a data final da autorização para a data atual.

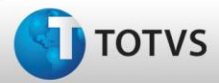

## **Eliminação Coletiva de Autorizações (PE3050)**

 Se o campo "Integra com Controle de Acesso" estiver assinalado para a empresa do funcionário (FP0500), ao eliminar uma autorização, o TSA atualizará a data final da autorização para a data atual.

## **Altera Jornada Trabalho (PE3100)**

## **Alteração Coletiva Jornada Trabalho (PE3120)**

- Se o campo "Integra com Controle de Acesso" estiver assinalado para a empresa do funcionário (FP0500), ao incluir uma alteração de jornada para o funcionário, o TSA cria uma exceção de permissão para cada usuário com a chave externa "empresa + estabelecimento + matrícula + data início + origem (alteração de jornada)".
- Se o campo "Integra com Controle de Acesso" estiver assinalado para a empresa do funcionário (FP0500), ao modificar uma alteração de jornada para o funcionário, o TSA sobrepõe exceção de permissão para o usuário com a chave externa "empresa + estabelecimento + matrícula + data início + origem (alteração de jornada).
- Se o campo "Integra com Controle de Acesso" estiver assinalado para a empresa do funcionário (FP0500), ao eliminar uma alteração de jornada para o usuário, o TSA atualiza a data final com a data atual da exceção de permissão com a chave externa "empresa + estabelecimento + matrícula + data início+ origem (alteração de jornada).

## **Eliminação Alteração Coletiva Jornada Trabalho (PE3140)**

 Se o campo "Integra com Controle de Acesso" estiver assinalado para a empresa do funcionário (FP0500), ao executar o processo de eliminação de alteração de jornada, para cada usuário o TSA atualiza a data final com a data atual da exceção de permissão com a chave externa "empresa + estabelecimento + matrícula + data início + origem (alteração de jornada)".

## **PE3900 – Empréstimo Turno/Turma/Intervalo**

## **PE3910 – Empréstimo Coletivo Turno/Turma/Intervalo**

- Se o campo "Integra com Controle de Acesso" estiver assinalado para a empresa do funcionário (FP0500), ao incluir um empréstimo de turno (individual ou coletivo), para cada usuário o TSA atualiza a data final do turno atual e cria um novo registro com o novo turno informado. Se a data inicial deste novo turno for menor que a data atual, o TSA atualizará tanto a data final do turno atual como a data de início do novo turno com a data atual.
- Se o campo "Integra com Controle de Acesso" estiver assinalado para a empresa do funcionário (FP0500), ao alterar empréstimo de turno (individual ou coletivo), para cada usuário o TSA atualiza a data final do turno atual.
- Se o campo "Integra com Controle de Acesso" estiver assinalado para a empresa do funcionário (FP0500), ao eliminar empréstimo de turno, para o usuário o TSA atualizará a data final do último registro com a data atual.

## **Eliminação Empréstimo Coletivo Turno/Turma/Intervalo (PE3930)**

 Se o campo "Integra com Controle de Acesso" estiver assinalado para a empresa do funcionário (FP0500), ao eliminar empréstimo de turno, para cada usuário o TSA atualizará a data final do último registro com a data atual.

# **Manutenção Calendário Funcionário (PE1940)**

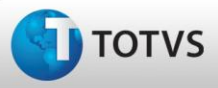

## **Calendário Funcionário via Acerto de Divergências (PE3130J)**

- Se o campo "Integra com Controle de Acesso" estiver assinalado para a empresa do funcionário (FP0500) e se a data da alteração for maior que a data atual, ao modificar o tipo de dia para trabalhado o TSA criará um registro de exceção do tipo permissão de acesso para o usuário contemplando os períodos relacionados à jornada informada para este dia.
- Se o campo "Integra com Controle de Acesso" estiver assinalado para a empresa do funcionário (FP0500) e se a data da alteração for maior que a data atual, ao modificar o tipo de dia para não trabalhado o TSA criará uma exceção do tipo restrição de acesso para o usuário.
- Se o campo "Integra com Controle de Acesso" estiver assinalado para a empresa do funcionário (FP0500) e se a data da alteração for maior que a data atual, ao modificar a jornada o TSA criará uma exceção de permissão de acesso para o usuário contemplando os períodos relacionados à jornada informada para este dia.

## **Cálculo Individual de Rescisão (FR5020)**

# **Gera Programação de Rescisão (FR5030)**

## **Manutenção de Programação de Rescisão (FR5040)**

- Ao confirmar a inclusão ou geração de uma programação de rescisão, o TSA atualiza a data final com a data da rescisão do funcionário, do papel do usuário, centro de custo, cargo, unidade de lotação, localidade e turno.
- Ao confirmar a eliminação da programação de rescisão, o TSA cria um novo registro de papel, centro de custo, cargo, unidade de lotação, localidade e turno para o usuário.

## **Manutenção de Programação de Férias (FR0040)**

## **Cálculo Individual de Férias (FR0080)**

## **Geração de Programação de Férias Coletivas (FR0340)**

- Ao confirmar a inclusão ou geração de uma programação de férias, o TSA cria uma situação de afastamento com a data do início das férias do usuário, se for data futura ou data atual se for data retroativa. Atualiza a data final da situação com a data das férias do usuário. Se a data final for retroativa o registro não é atualizado no TSA.
- Ao confirmar a alteração da programação de férias do usuário, o TSA atualiza a data de fim da situação de férias para a data alterada. Caso o período de férias seja menor que a data atual, então o registro não será atualizado no TSA.
- Ao confirmar a eliminação da programação de férias do usuário, o TSA atualiza a data de fim da situação de férias para a data atual. Se o período de férias que está sendo eliminado for menor que a data atual, o registro não será eliminado no TSA.

## **Integração para Recebimento de Marcações do Dispositivo Ponto (REP) e de Refeição (PE7100)**

- Depois de configurar a integração de marcações, este programa será executado via RPW de tempos em tempos. Mais informações podem ser obtidas no item Configuração da Integração de Marcações do TSA desse documento.
- A função desse programa é ler as marcações de dispositivos REP e dispositivos de refeitório, processá-las e, se não ocorrer nenhuma inconsistência nas marcações, elas serão atualizadas no módulo Controle de Frequência.
- O Log pode ser consultado para verificar se as marcações foram atualizadas com sucesso. Este encontra-se no diretório de spool do servidor RPW quando parametrizado, ou, no diretório spool configurado para o usuário quando o programa executado pelo usuário
- O log demonstra uma lista de marcações que foram processadas. O Retorno do processamento pode ser:

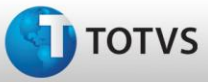

**1** – Indica que o processamento foi realizado com sucesso e as marcações encontra-se no PE3700.

**13** – Indica que o processamento das marcações de refeitório foram realizadas com sucess e encontra-se no PE3080.

**9 ou 0** – Indica que o processamento das marcações foi realizado porém foi identificada inconsistência. Neste caso as marcações estarão disponíveis através do programa PE3500. Após a correção das informações elas podem ser reprocessadas pelo PE3500. A importação não deve ser eliminada pelo programa PE2222 elas devem ser corrigidas ou desconsideradas somente pelo PE3500.

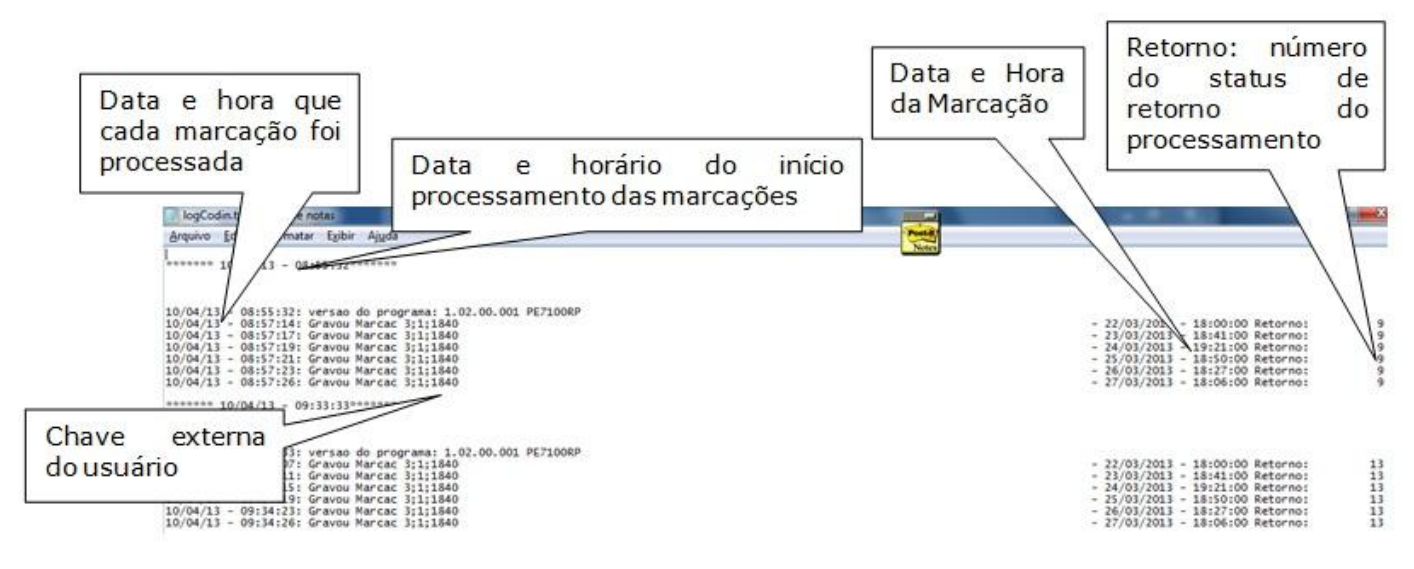

# **Rastreando a Integração das Informações no EAI X ESB X TSA**

O Fluxo de rastreamento da informação segue os seguintes passos:

**1.** Mensagem é demonstrada no Monitor EAI como processada (TOTVS Linha Datasul >> crtl + alt + x queue\_monitor).

**2.** Mensagem é demonstrada no Monitor do ESB como processada (Acessar Monitor ESB através do link http:// <servidor e porta ESB >/monitores

**3.** Mensagem é demonstrada como Registro salvo com sucesso no LOG no TSA

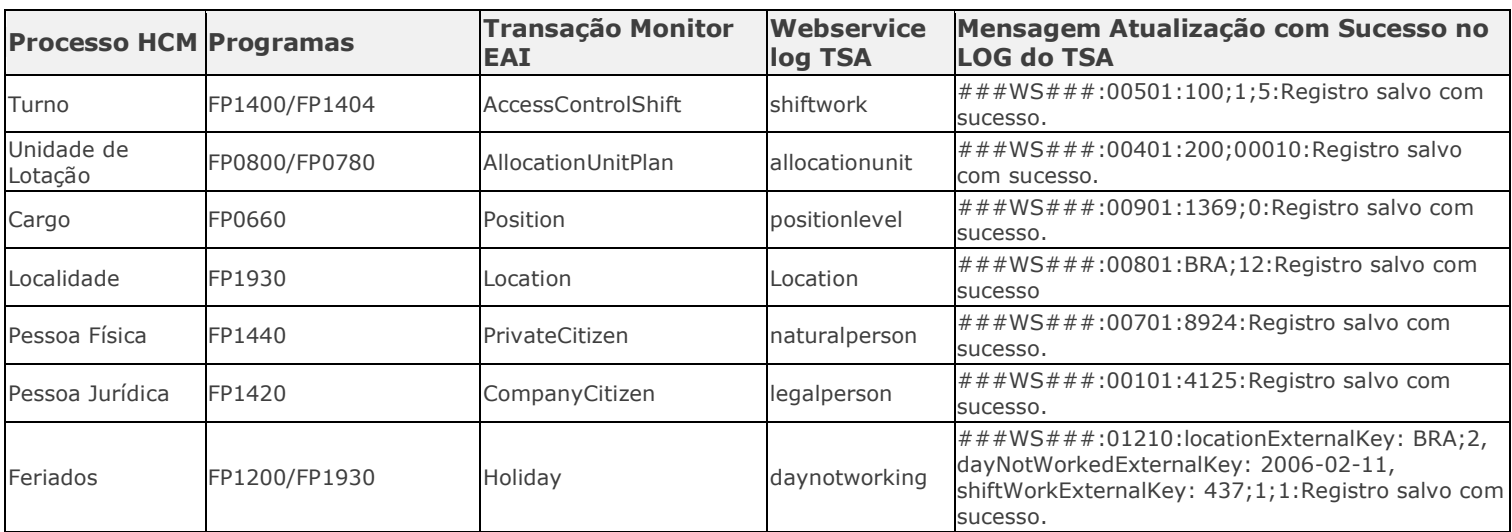

da TOTVS. Tod

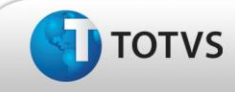

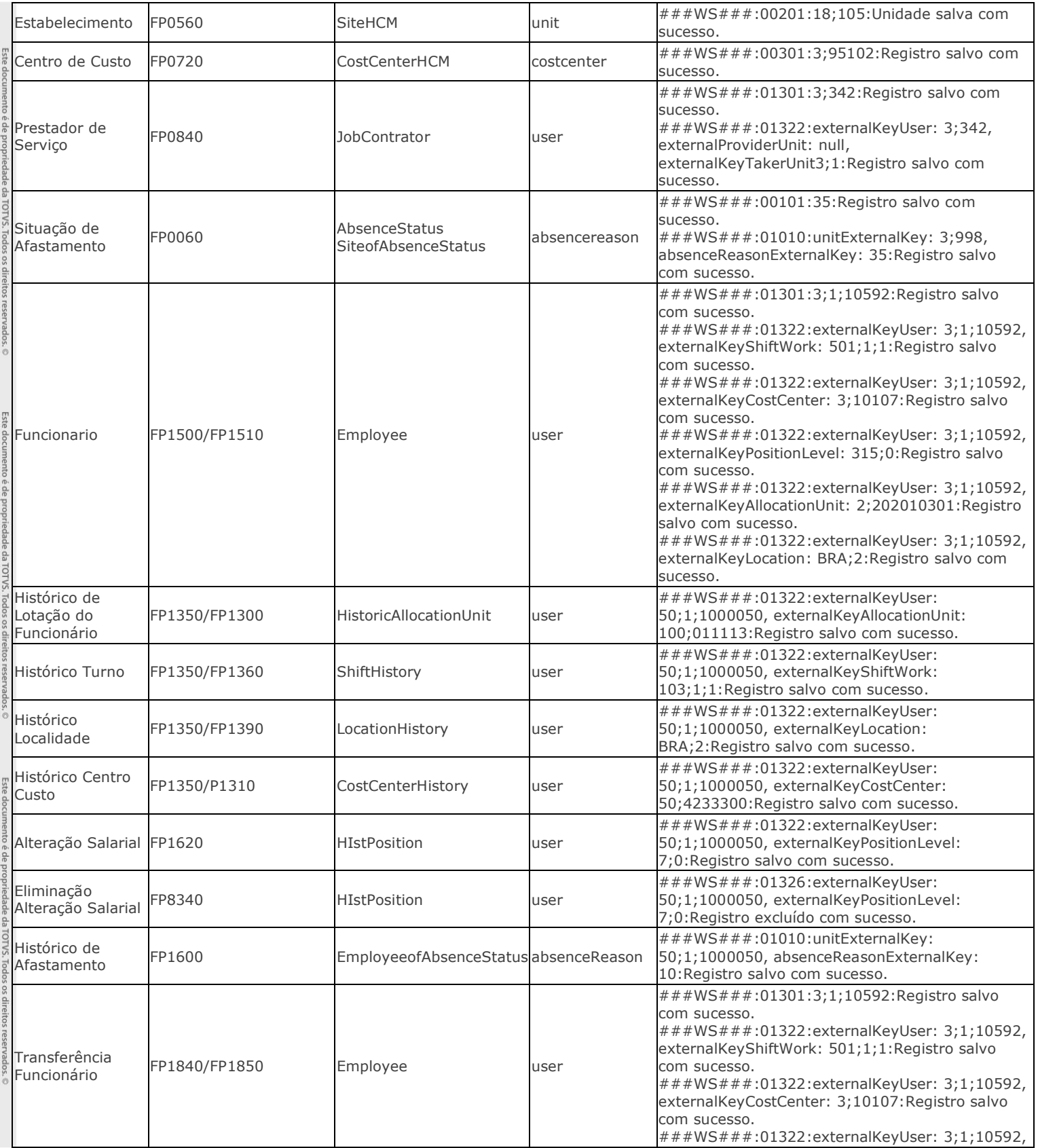

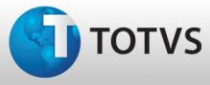

# **Manual de Integração**

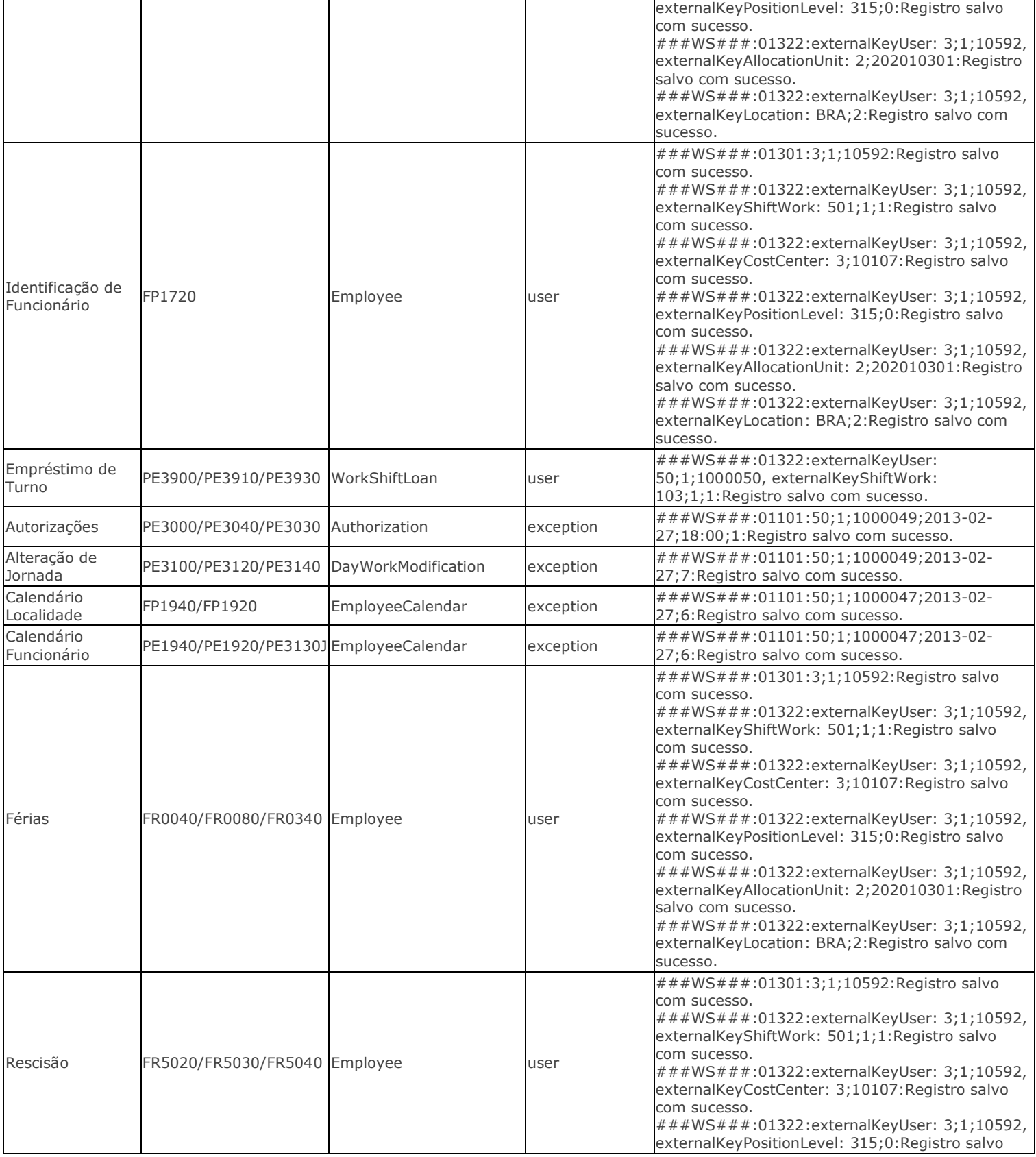

Este docu

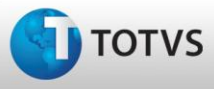

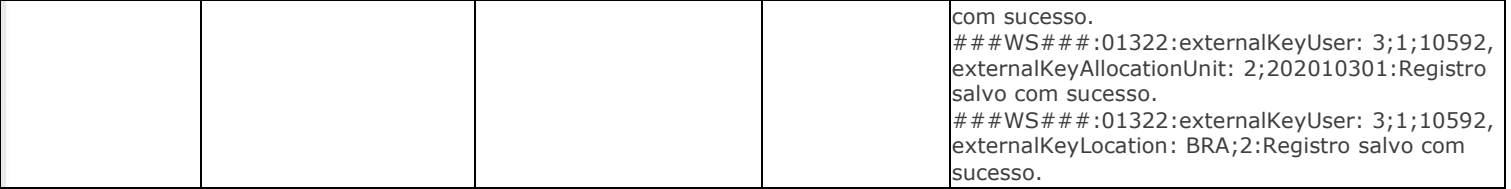

# <span id="page-44-0"></span>**5 Tratamento de Erros**

*i*DATASUL - Manual de Integrações

# **Erros e Problemas Encontrados**

# **Mensagem não está sendo demonstrada como Processada ou Não Processada no EAI:**

Quando a mensagem não é demonstrada no Monitor EAI, nem como não processada nem como processada, significa que a mensagem não foi gerada pelo EAI. Verifique as seguintes situações

- Os passos descritos neste manual foram seguidos corretamente.
- As parametrizações nos programas FP0003 e FP0500 foram realizadas.
- A transação relativa a mensagem está configurada na tela de configuração do EAI. Para configurar a transação verificar o Item 2. Pré-Requisitos de Implantação, sub-item 2.2 Configuração do EAI deste documento.
- A mensagem deveria mesmo ser gerada através das regras descritas no item 3. Processo de Integração, sub-item 3.2. Executando Processos para integração das informações.

# **Mensagem não está sendo demonstrada no ESB e está sendo demonstrada como Não Processada no EAI:**

Quando a mensagem é demonstrada no Monitor EAI como Não Processada indica que o ESB não consumiu a mensagem. Verifique as seguintes situações:

- A mensagem não faz parte da Integração HCM X TSA: no Item 2. Pré-Requisitos de Implantação, sub-item 2.2 Configuração do EAI deste documento, passo 18 é demonstrado um quadro com todas as transações que dizem respeito a integração, caso não esteja descrita neste quadro a transação não faz parte da integração.
- O produto ESB não está ativo: verificar qual o problema ocorrido com o ESB (log do produto) e reiniciá-lo.
- A transação não está informada no campo Document Type da Aba Message do componente DatasulMessage. Contatar suporte, pois o diagrama do ESB pode estar desatualizado.

# **Mensagem não está sendo demonstrada no ESB e está como processada no EAI:**

Quando a mensagem não está sendo demonstrada no ESB e está como processada no EAI indica que o ESB consumiu a mensagem. Verifique a seguinte situação:

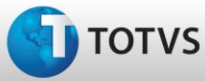

 Existe alguma outra instalação do ESB que pode esta consumindo as mensagens. Caso tenha contate suporte e informe a situação.

# **Mensagem está sendo demonstrada no ESB como Erro ou Processada e a não está sendo demonstrada no LOG do TSA:**

Quando a mensagem está sendo demonstrada no ESB com status ERRO ou processada e não está sendo demonstrado no LOG do TSA significa que não foi possível enviar a mensagem para o TSA Verifique as seguintes situações:

- O serviço do TSA está ativo. Caso não esteja inicialize o serviço e reprocesse as mensagens no ESB.
- Existe bloqueio ou firewall impedindo a entrega de mensagens para o TSA devido a não visualizar o serviço JBOSS do TSA. Após a resolução deste problema as mensagens devem ser reprocessadas no ESB.
- Caso a mensagem tenha sido reprocessada no ESB e a informação não tenha sido atualizada no TSA contate suporte e reporte o ocorrido.

## **Mensagem está sendo demonstrada no LOG do TSA com erro (###WWS###):**

Quando a mensagem está sendo demonstrada no LOG do TSA como ###WWS### significa que o TSA não atualizou a informação devido a alguma validação interna. Entre em contato com suporte reportando o erro ocorrido.